**"REPOSITÓRIO DE INFORMAÇÃO INTERMUNICIPAL DO DOURO (RIID)"**

> Projeto da: Proieto financiado:

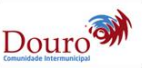

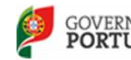

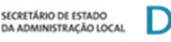

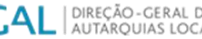

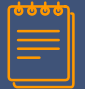

#### **Apresentação do RIID**

#### **REPOSITÓRIO DE INFORMAÇÃO INTERMUNICIPAL DO DOURO (RIID)**

O RIID pretende agregar e gerir a informação territorial necessária ao funcionamento dos Municípios e da própria Comunidade Intermunicipal (CIM), garantindo o acesso desta por parte dos decisores políticos e técnicos municipais.

#### **REPOSITÓRIO DE INFORMAÇÃO INTERMUNICIPAL DO DOURO (RIID)**

O RIID estabelece um conjunto de rotinas que garantirão a atualização da informação, garantindo a correta gestão da mesma na perspetiva da sua atualização.

#### *Mais informação sobre o RIID em [www.riid.pt](http://www.riid.pt/)*

*Projeto da Comunidade Intermunicipal do Douro (www.cimdouro.pt) Avenida Carvalho Araújo, 7 | 5000-657 VILA REAL Telefone: 259 309732 | Fax 259309733 | email: correio@cimdouro.pt*

2

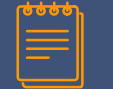

- ▰ Criar um repositório de informação centralizado que permita a gestão da informação espacializada para os municípios da CIM Douro
- ▰ Garantir que os Municípios e a CIM Douro compre com o conjunto de obrigações estabelecidas pela diretiva INSPIRE (infraestrutura para a informação geográfica);
- ▰ Manter centralizada e atualizada o conjunto de informação crítica para o território e para o funcionamento dos municípios.

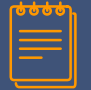

- ▰ Capacitar a CIM Douro e os Municípios com um sistema de informação (geográfica) que lhe permita aceder e gerir, em tempo útil, a informação necessária para responder às novas competências que lhe estão a ser atribuídas (e.g. redes de equipamentos públicos, proteção civil, mobilidade e transportes, saúde, etc.);
- ▰ Evitar o investimento, por parte de cada Município, em Infraestruturas de Dados Espaciais (IDE) de âmbito municipal e na sua posterior manutenção e atualização;

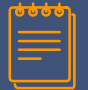

- ▰ Garantir que os Municípios que integram a CIM Douro, independentemente da sua dimensão, têm acesso à melhor informação sobre o seu território e, nos formatos compatíveis com as ferramentas SIG em uso pelos seus técnicos;
- ▰ Evitar o licenciamento de software de SIG proprietário, garantindo formação e apoio a implementação de soluções de software (SIG) *open source*;
- ▰ Contribuir para um maior controlo de custos, quer pela utilização de software SIG, quer pela otimização dos processos como consequência do tratamento da informação a nível intermunicipal.

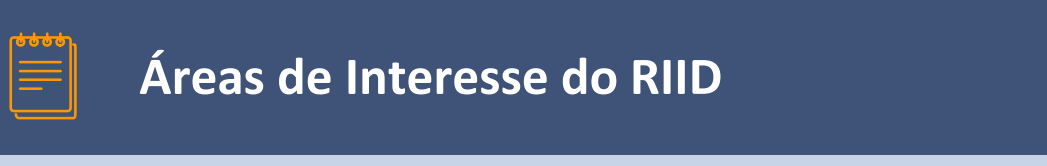

- ▰ Redes de abastecimento público, infraestruturas de saneamento básico, tratamento de águas residuais e resíduos urbanos;
- Rede de equipamentos de saúde;
- ▰ Rede educativa e de formação profissional;
- Ordenamento do território, conservação da natureza e recursos naturais;

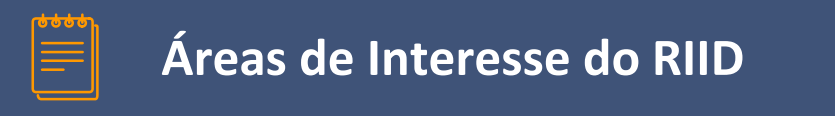

- Segurança e proteção civil;
- Mobilidade e transportes;
- Redes de equipamentos públicos;
- ▰ Promoção do desenvolvimento económico, social e cultural;
- Outra Informação regional.

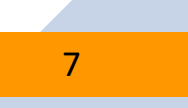

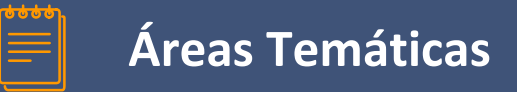

- A definição das áreas temáticas vai de encontro a todos os temas que abrangem a gestão do território. Deste modo a metodologia para a definição destas áreas no RIID assentou em exclusivo nos domínios de competência estipulados pelo Regime Jurídico das Autarquias (Lei n.º 75/2013, de 12 de Setembro).
- ▰ Estas competências, convertidas em áreas temáticas no RIID são as seguintes:

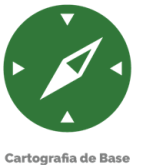

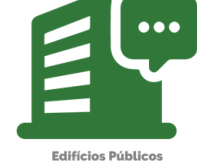

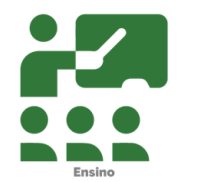

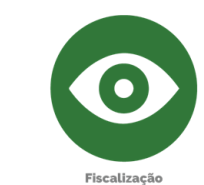

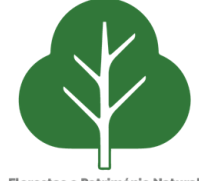

**Florestas e Património Natural** 

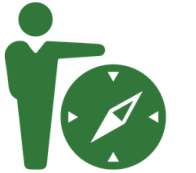

IGT (Servidões Adm. e Restrições de Utilidade Pública)

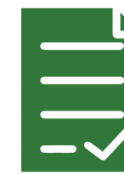

Licenciamento

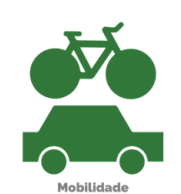

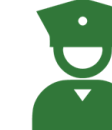

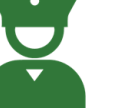

Proteção Civil

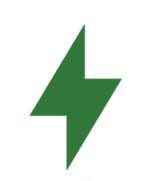

Rede Elétrica (Incluindo Iluminação Pública)

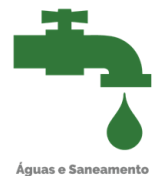

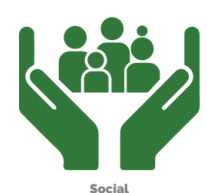

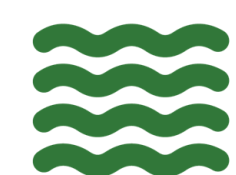

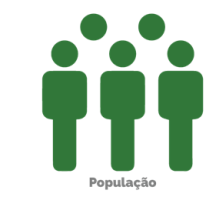

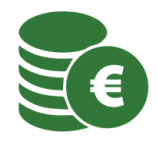

**Atividades Económicas** 

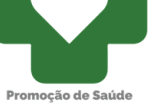

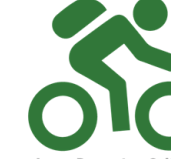

Lazer, Desporto e Cultura

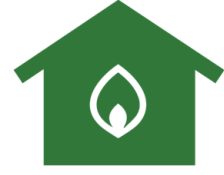

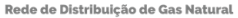

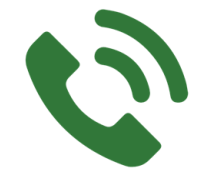

Telecomunicações

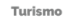

▶

 $\bullet$ 

 $\overline{9}$ 

**Tratamento de Resíduos** 

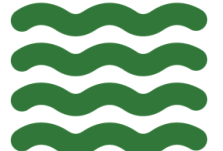

Hidrografia

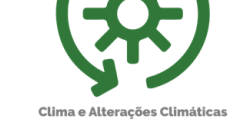

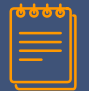

#### **Conteúdos Temáticos**

- A lista dos conteúdos temáticos, anteriormente denominados por categorias, foi definida com base na consulta a diferentes documentos relacionados com a gestão municipal, com destaque:
- Planos Municipais de Ordenamento do Território (PMOT);
- Grandes Opções do Plano e Orçamento;
- Carta Educativa;
- $\sqrt{\phantom{a}}$  Plano de Mobilidade e Transportes;
- Carta Desportiva;
- Carta de Ruído;

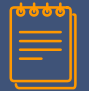

#### **Conteúdos Temáticos**

Carta Social;

Agenda 21;

- Planeamento Estratégico;
- Carta da Saúde.
- ▰ Para além destes instrumentos de gestão municipal foram considerados os serviços prestados pelos municípios nos mais diversos domínios, como por exemplo, educação, desporto, social, cultura, espaços verdes, água, recolha de resíduos, licenciamento de atividades económicas, industriais e construções, transportes públicos.

## **ACEDER AO RIID**

## **www.riid.pt**

Ao aceder à plataforma RIID, a interface que verá será a seguinte:

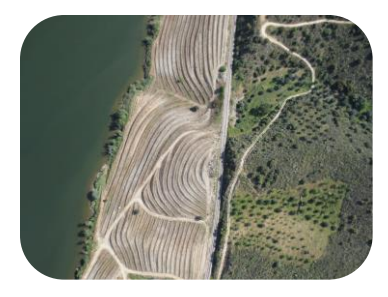

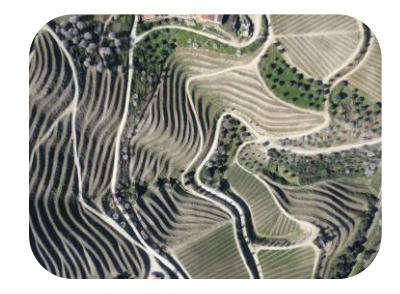

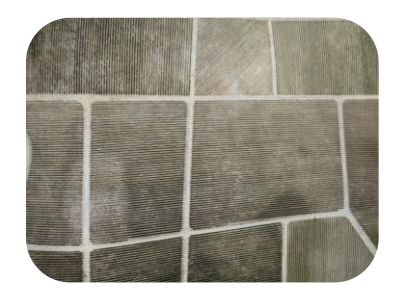

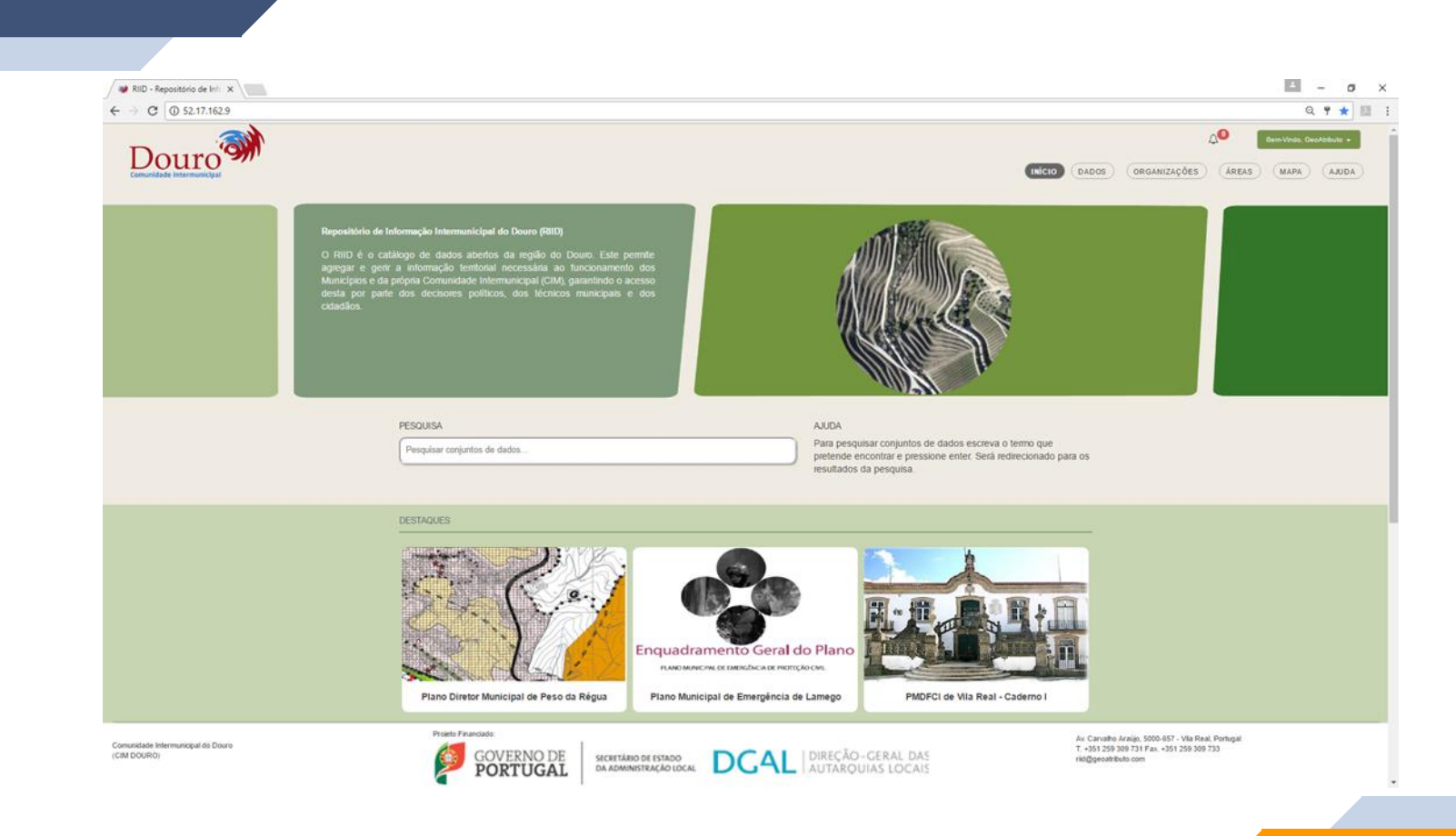

#### 

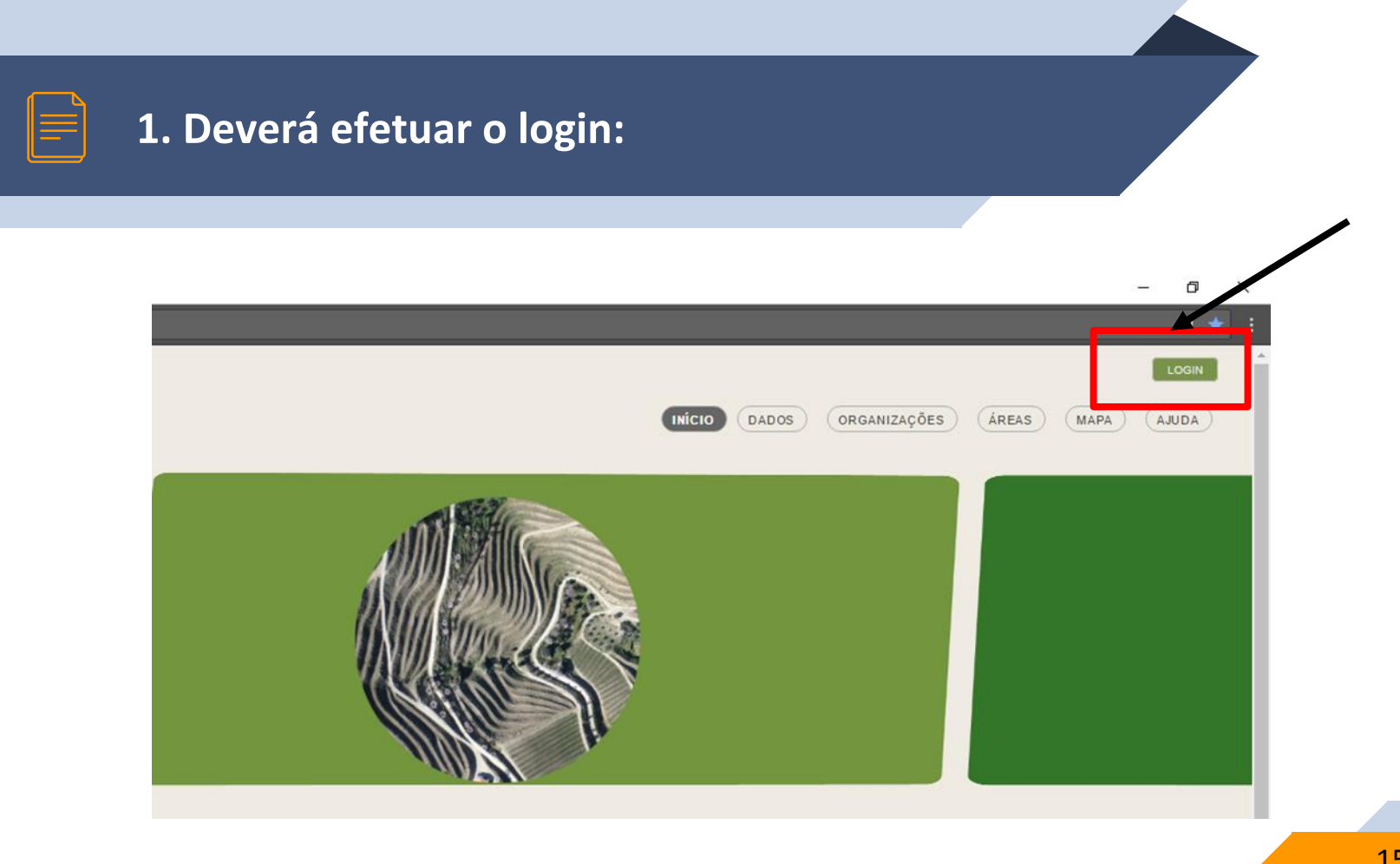

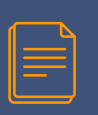

#### **2. Preencher com o email e password de utilizador:**

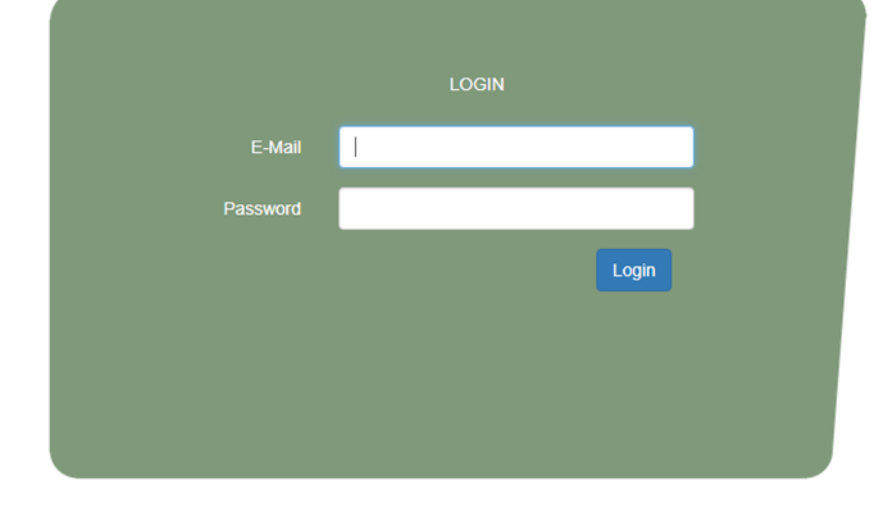

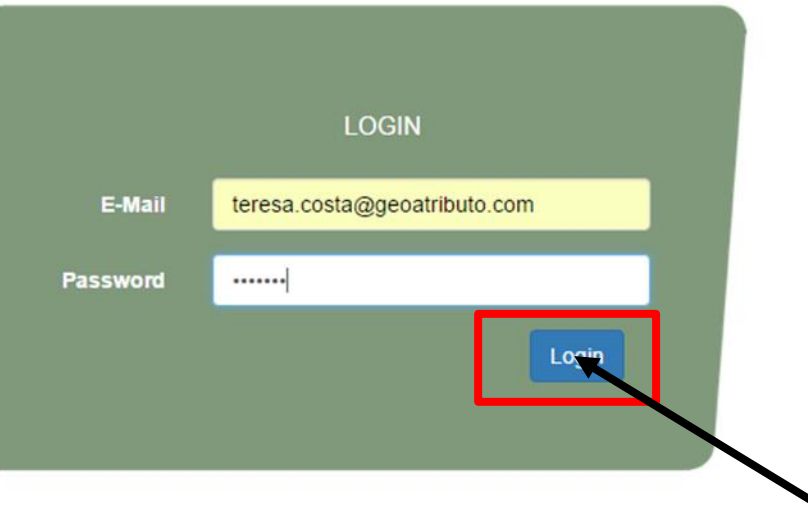

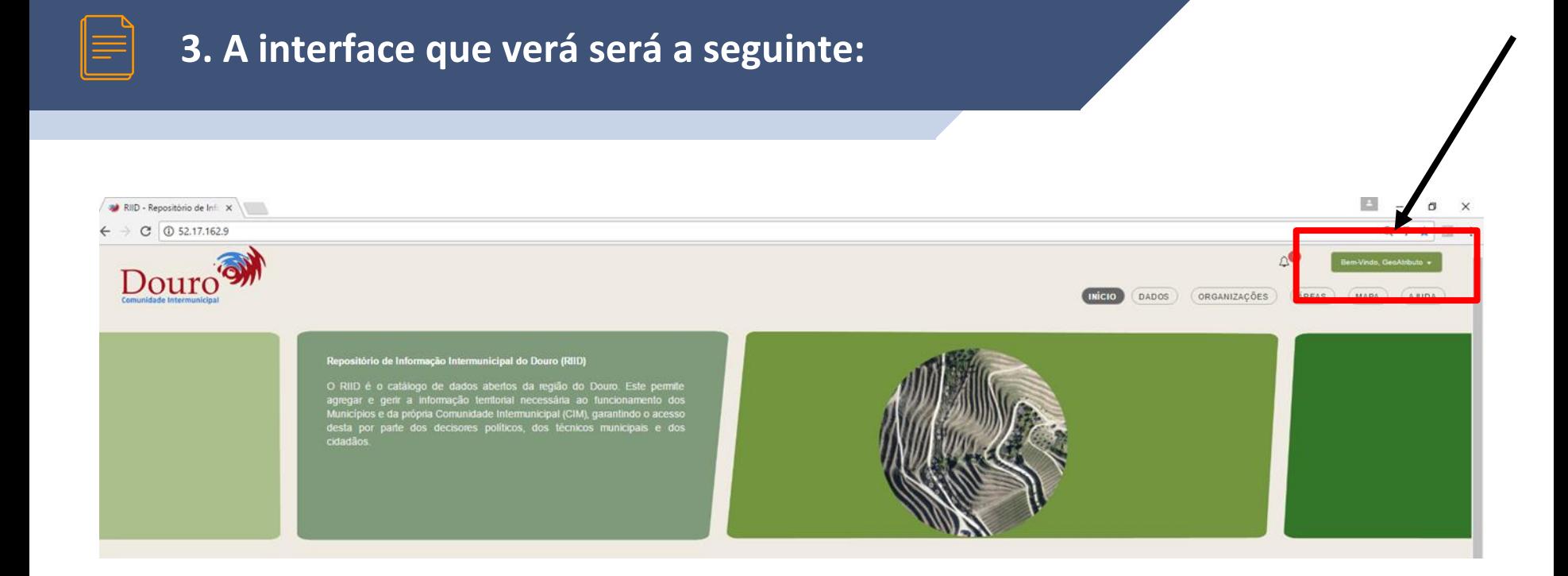

# **2**

## **CRIAR ORGANIZAÇÃO**

Esta interface permite adicionar uma nova entidade à plataforma .

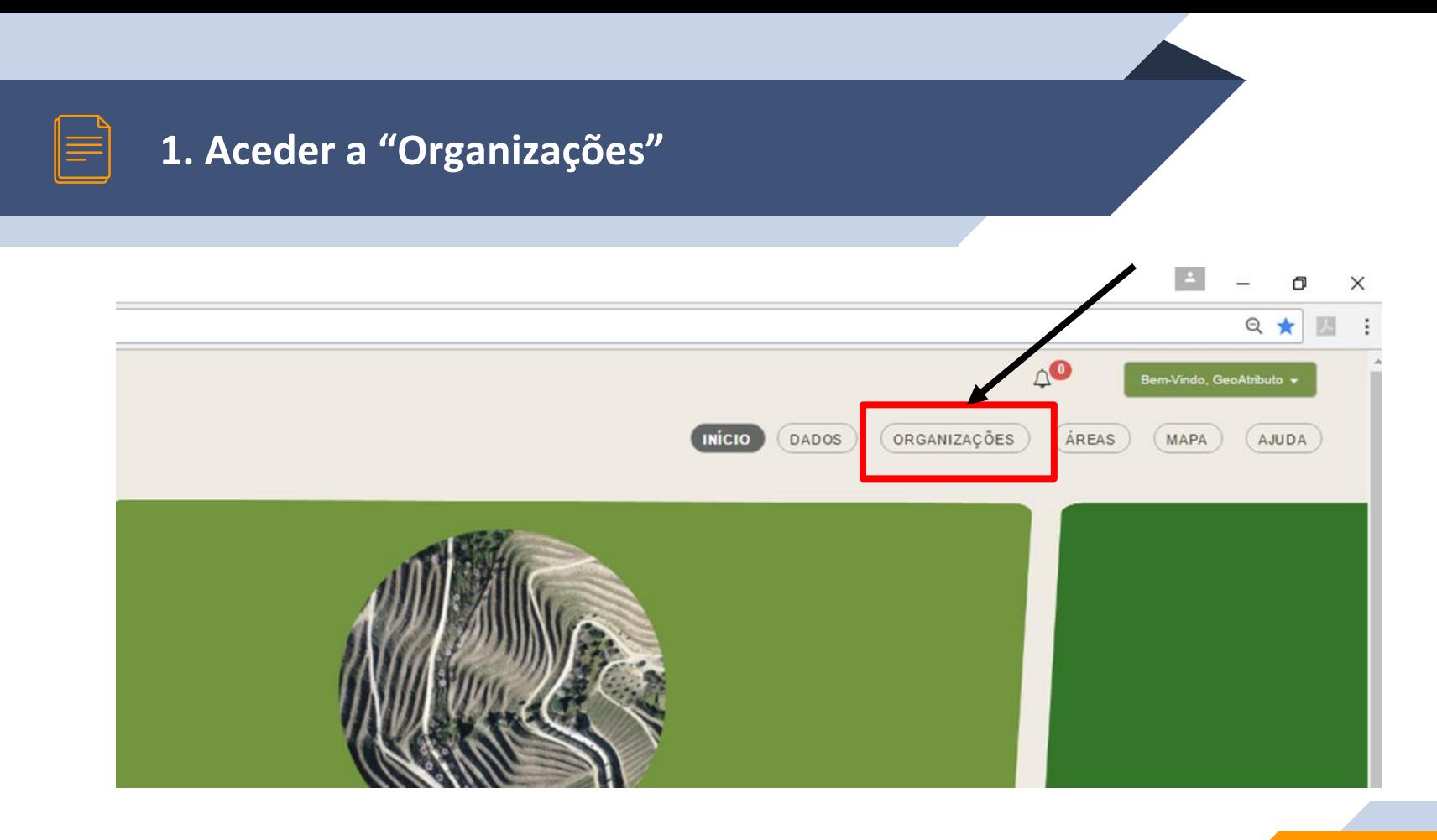

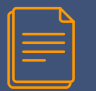

#### 2. "Adicionar" uma organização

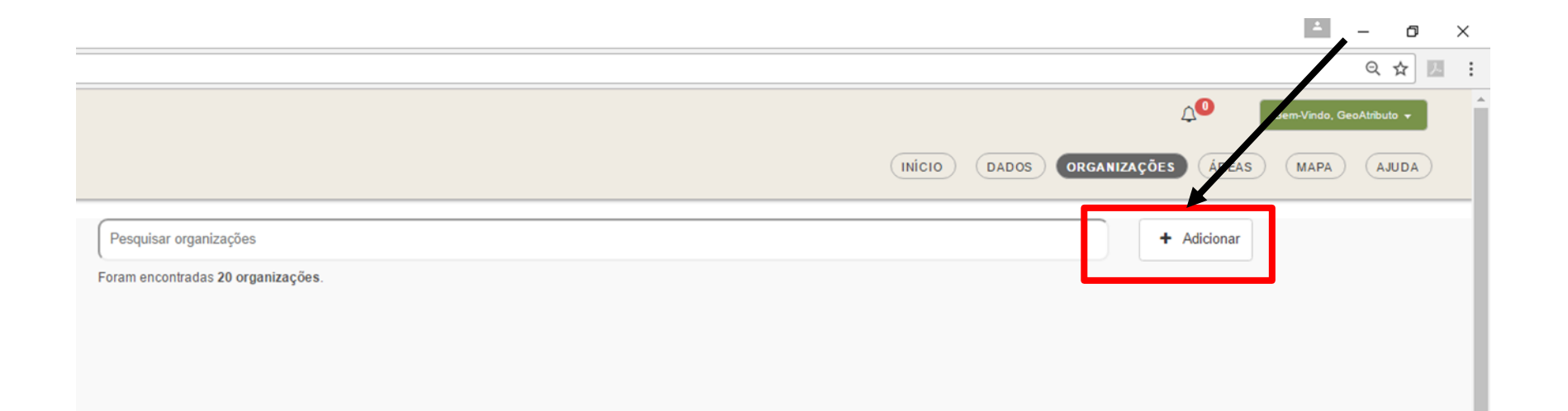

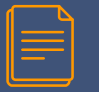

#### **3. Preencher os dados da Organização**

#### Criar uma Entidade

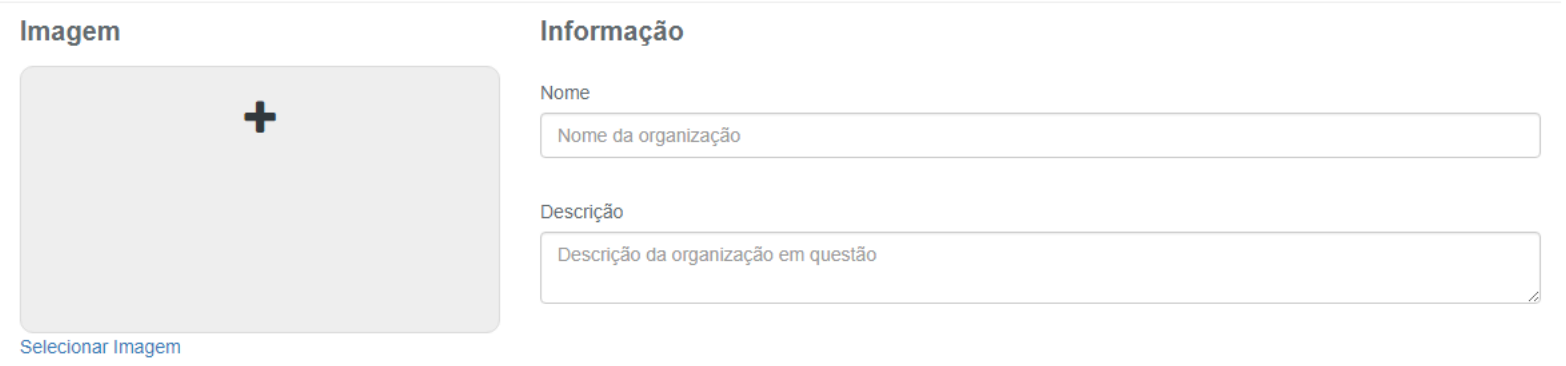

#### Criar Gestor da Organização

Após inserir as informações necessárias deverá "Guardar" a informação e será criada uma nova Organização. 21

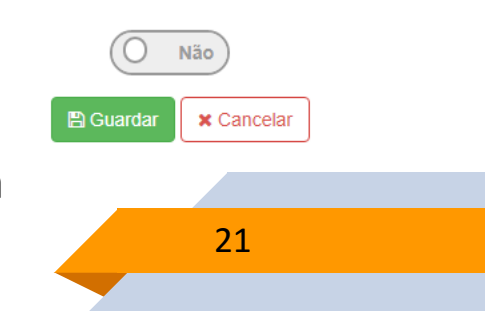

**3**

## **CRIAR UTILIZADORES**

Esta interface permite adicionar um novo utilizador à plataforma .

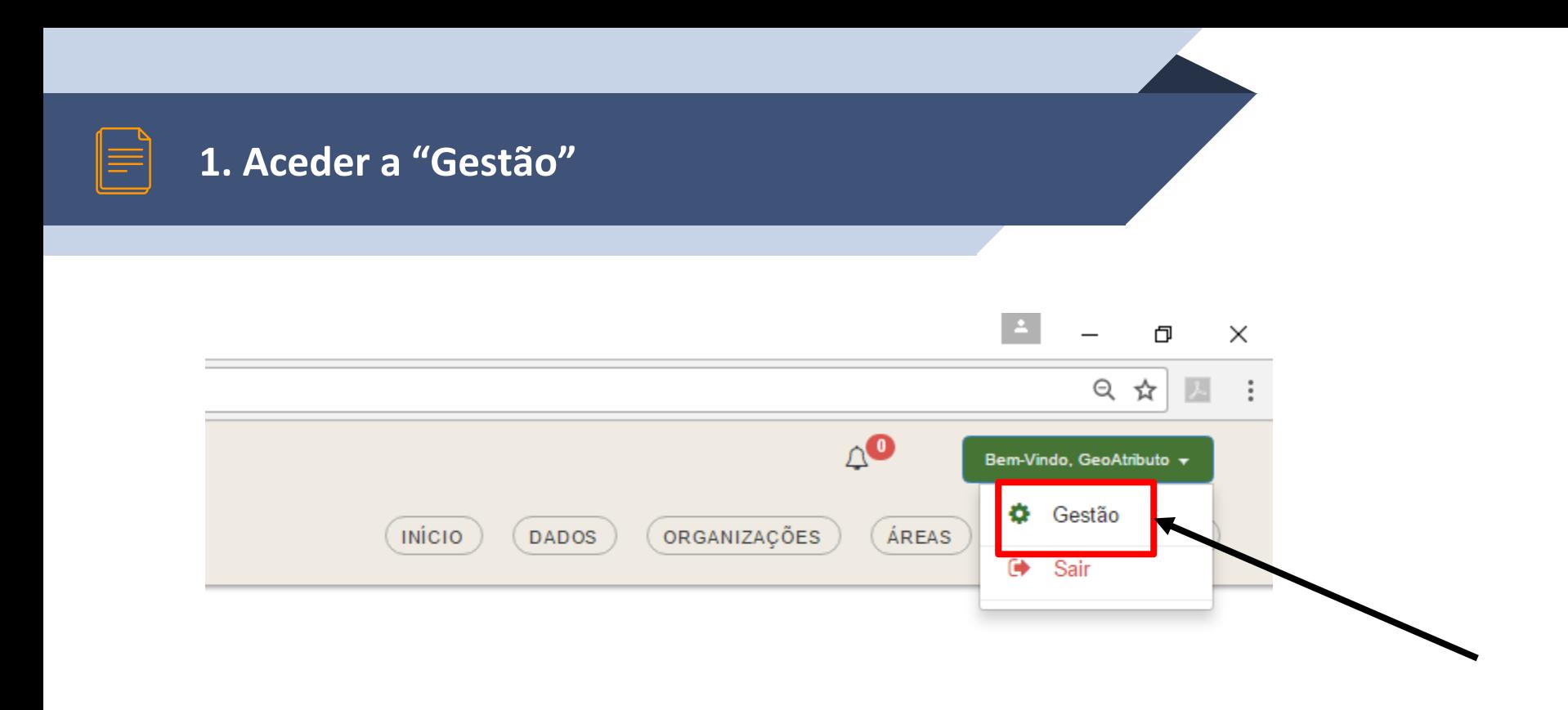

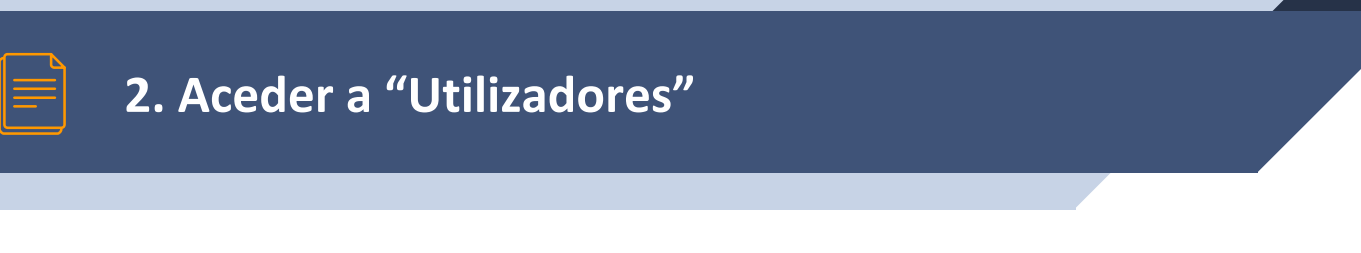

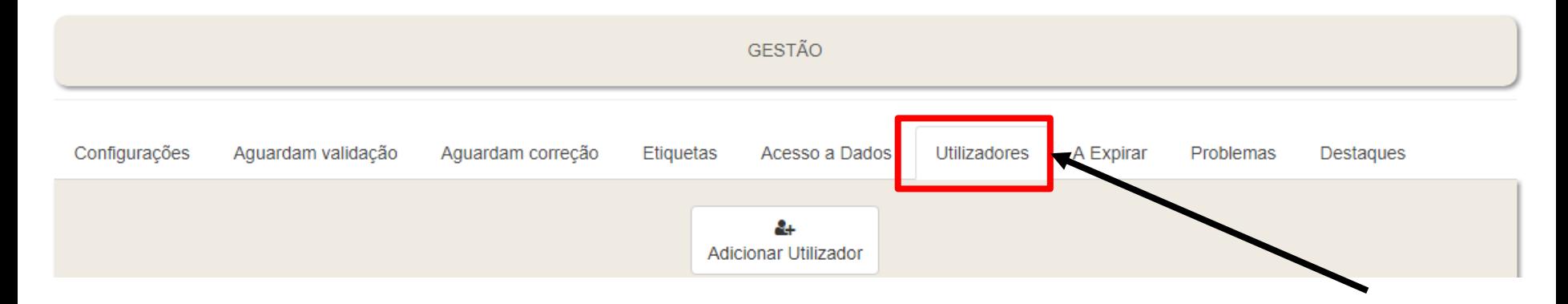

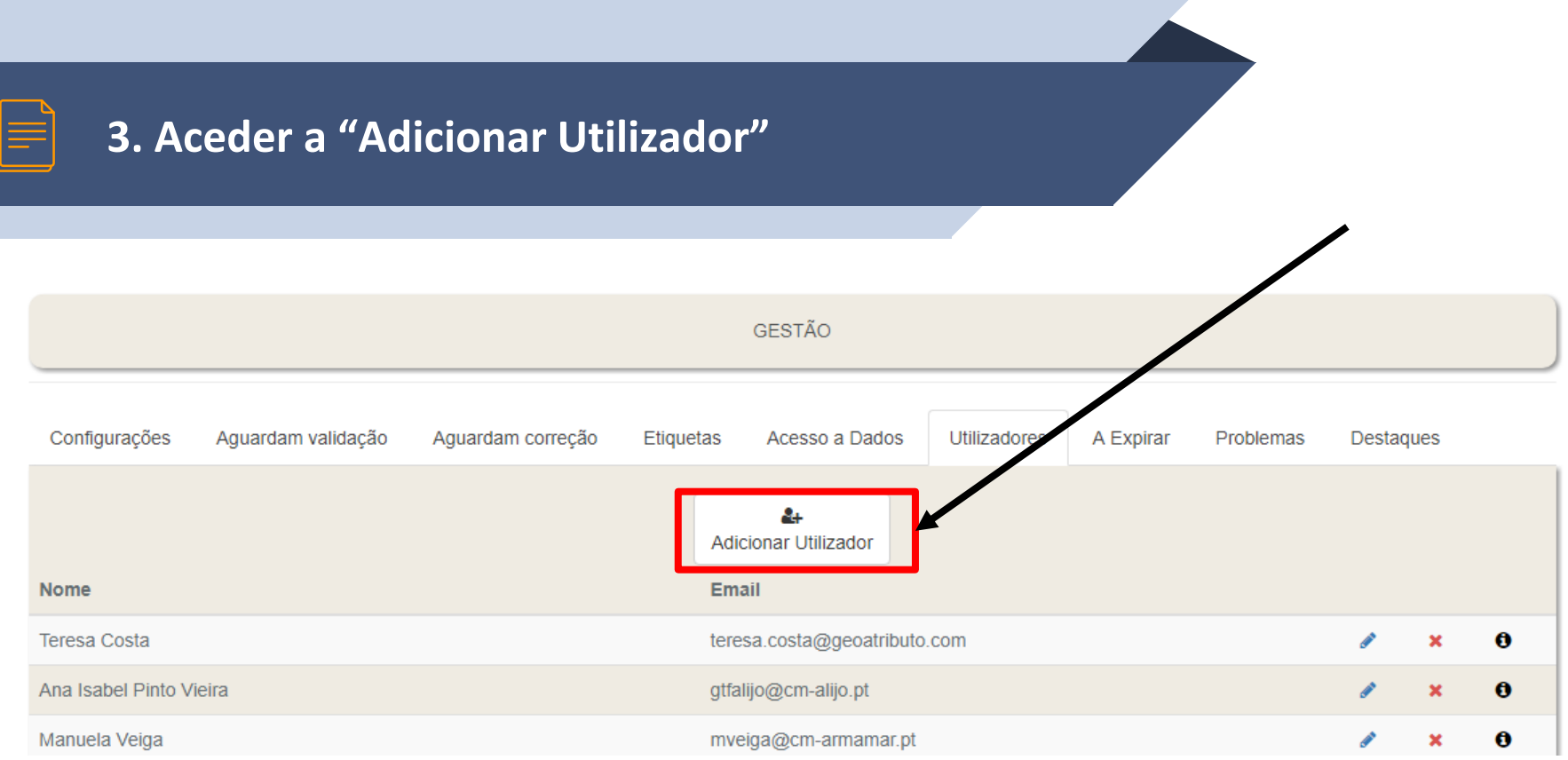

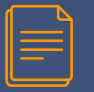

#### 4. Preencher os dados do utilizador

#### Criar um utilizador

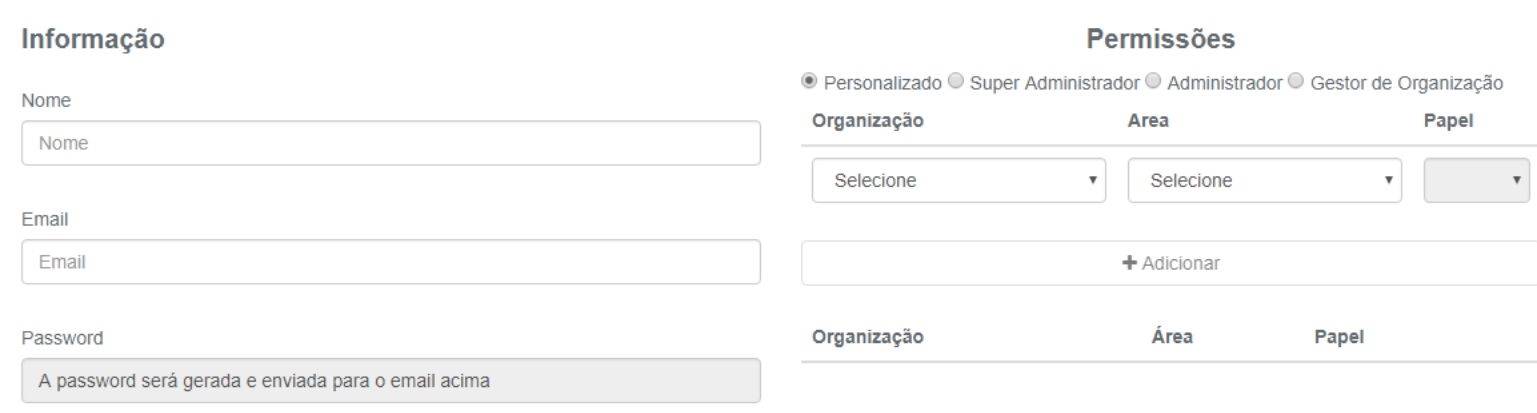

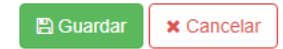

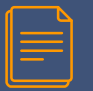

#### **5. Selecionar a Organização do Utilizador**

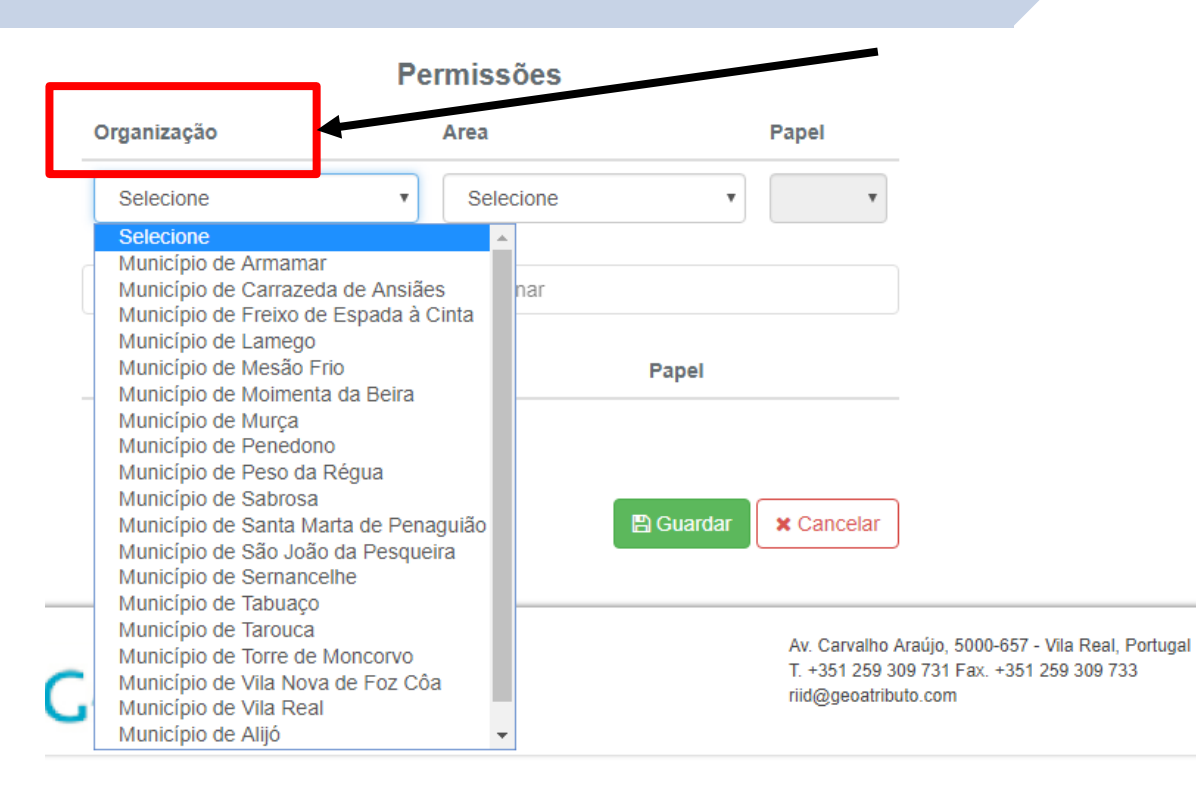

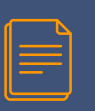

#### **6. Selecionar a(s) Área(s) Temática(s) do Utilizador**

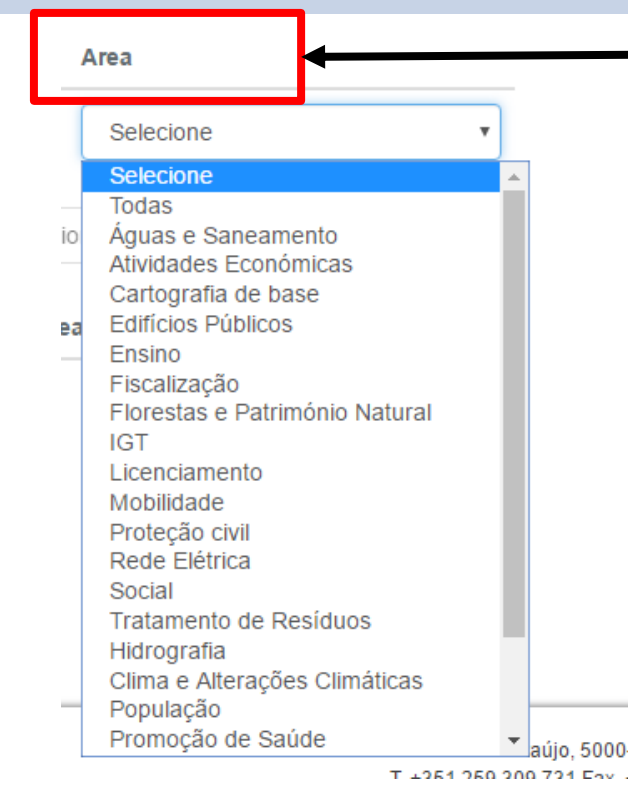

#### *Selecionar a(s) Área(s) Temática(s) que o Utilizador terá acesso*

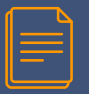

#### **7. Selecionar o(s) Papel(éis) do Utilizador**

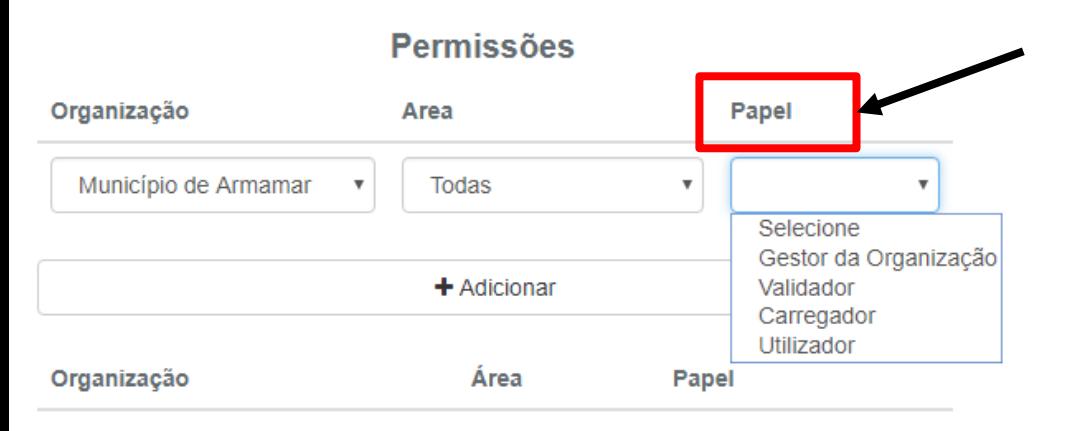

**Validador**: utilizador responsável por validar informação para a(s) área(s) temática(s) definida(s). Poderá adicionar carregadores e utilizadores paras as áreas temáticas para as quais possui permissões.

**Carregador**: utilizador responsável por carregar informação para a(s) área(s) temática(s) definida(s). Poderá adicionar utilizadores paras as áreas temáticas para as quais possui permissões.

**Utilizador**: utilizador que poderá aceder à informação, mas não pode carregar, nem validar. Também não tem permissão para adicionar um novo utilizador.

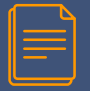

#### **7. Selecionar o(s) Papel(éis) do Utilizador**

#### **Permissões**

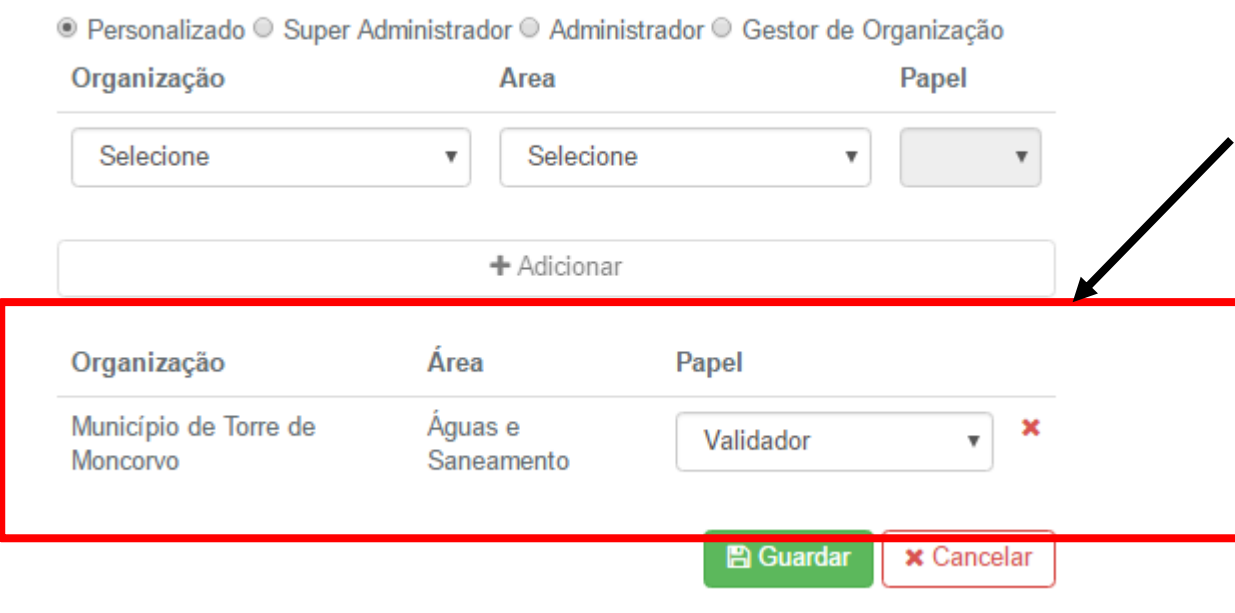

Clicar sobre "**Adicionar**".

Torna-se possível ver a organização, a área temática e o papel atribuído ao utilizador.

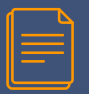

#### **7. Selecionar o(s) Papel(éis) do Utilizador**

#### **Permissões**

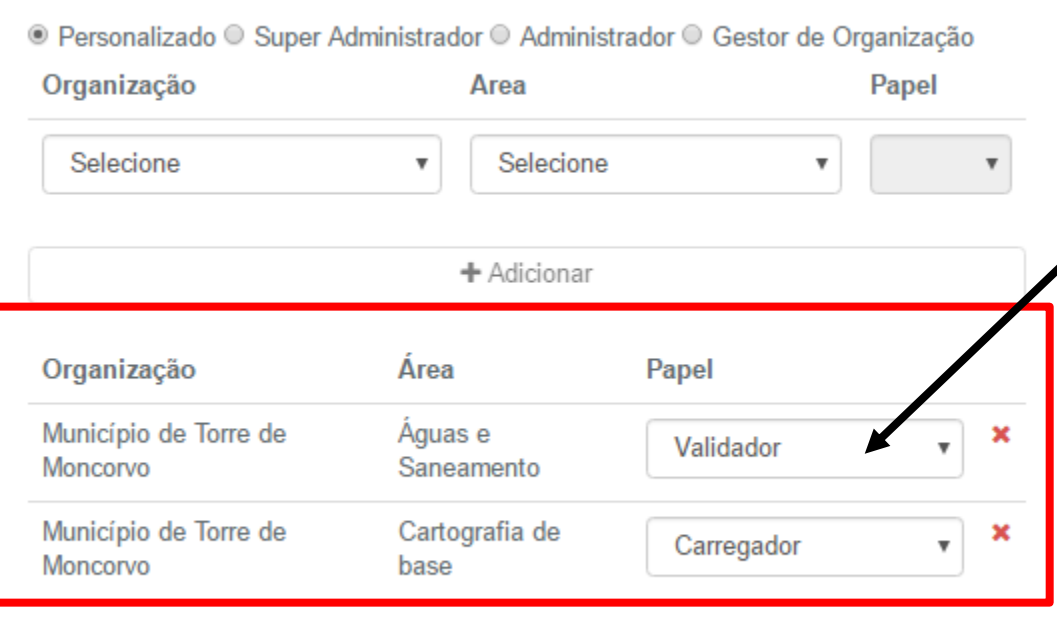

**x** Cancelar

**图 Guardar** 

Caso pretenda atribuir mais do que uma área temática para um determinado utilizador, deverá repetir esta operação.

Importa referir que um utilizador poderá assumir diferentes papéis, por exemplo, poderá ser "validador" na área temática "águas e saneamento" e "carregador" em "cartografia de base".

31

**4**

## **GERIR UTILIZADORES**

Esta interface permite gerir os utilizadores já criados na plataforma, por parte de quem tiver permissões para tal . 32

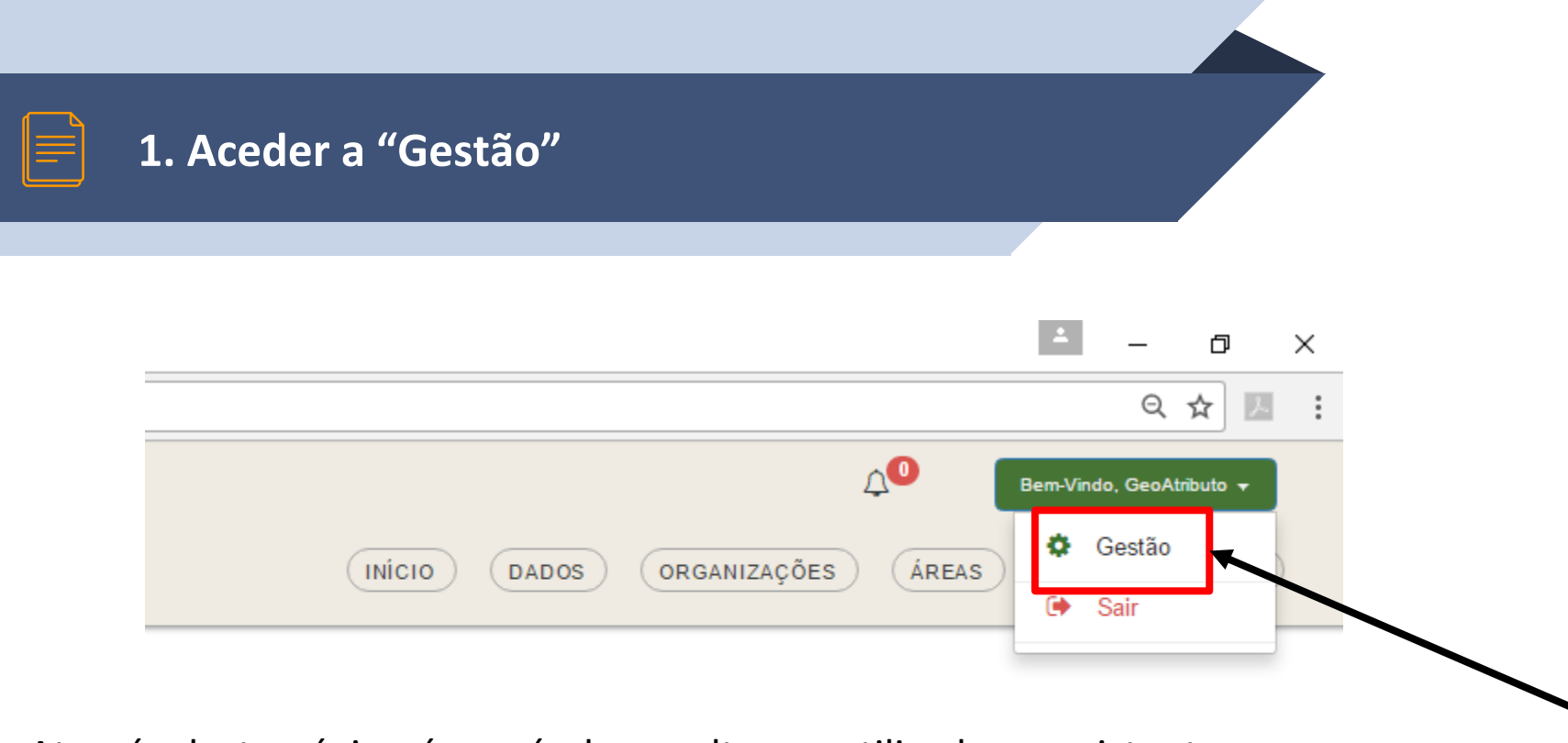

Através desta página é possível consultar os utilizadores existentes, editar os dados dos mesmos e apagar um utilizador.

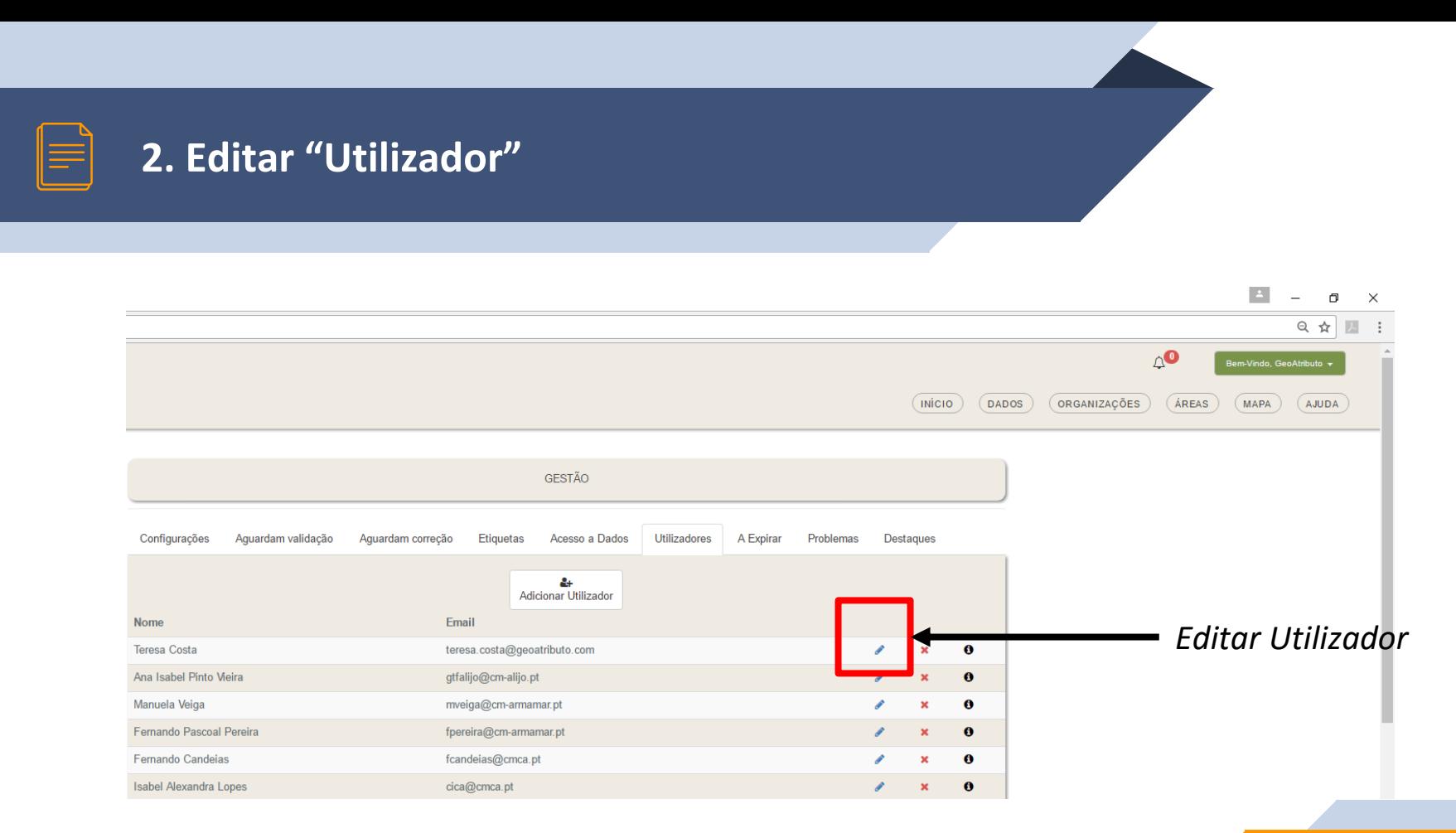

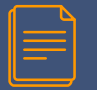

#### **2. Editar "Utilizador"**

Existe a possibilidade de alterar os dados de um determinado utilizador, por parte de quem tiver permissões para tal.

Também existe a possibilidade de alterar as permissões atribuídas a cada utilizador.

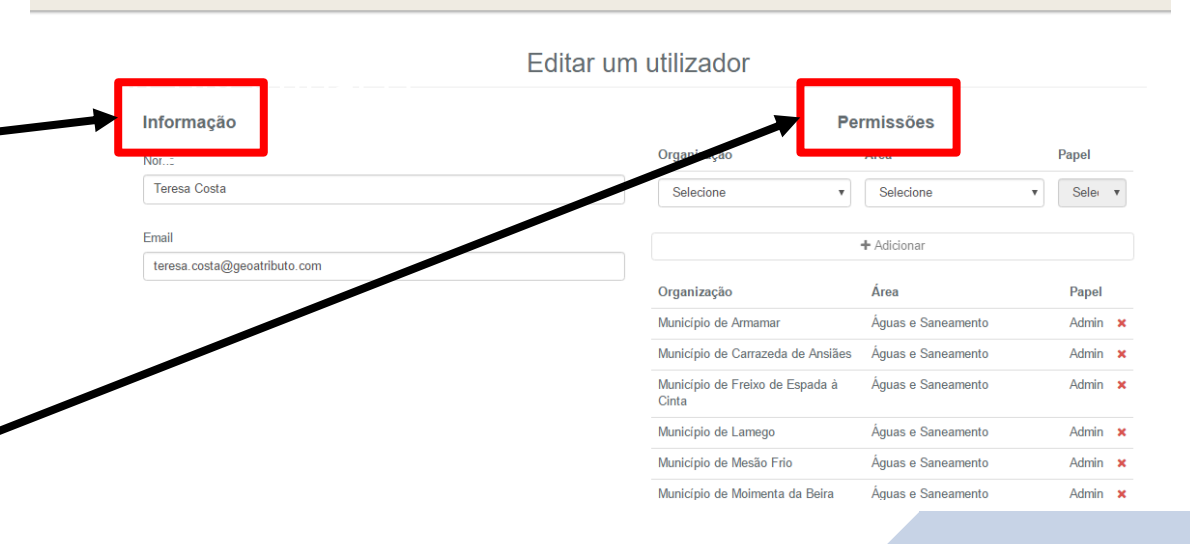

**INÍCIO** 

**DADOS** 

#### Os utilizadores com permissão para tal, também poderão apagar um utilizador.

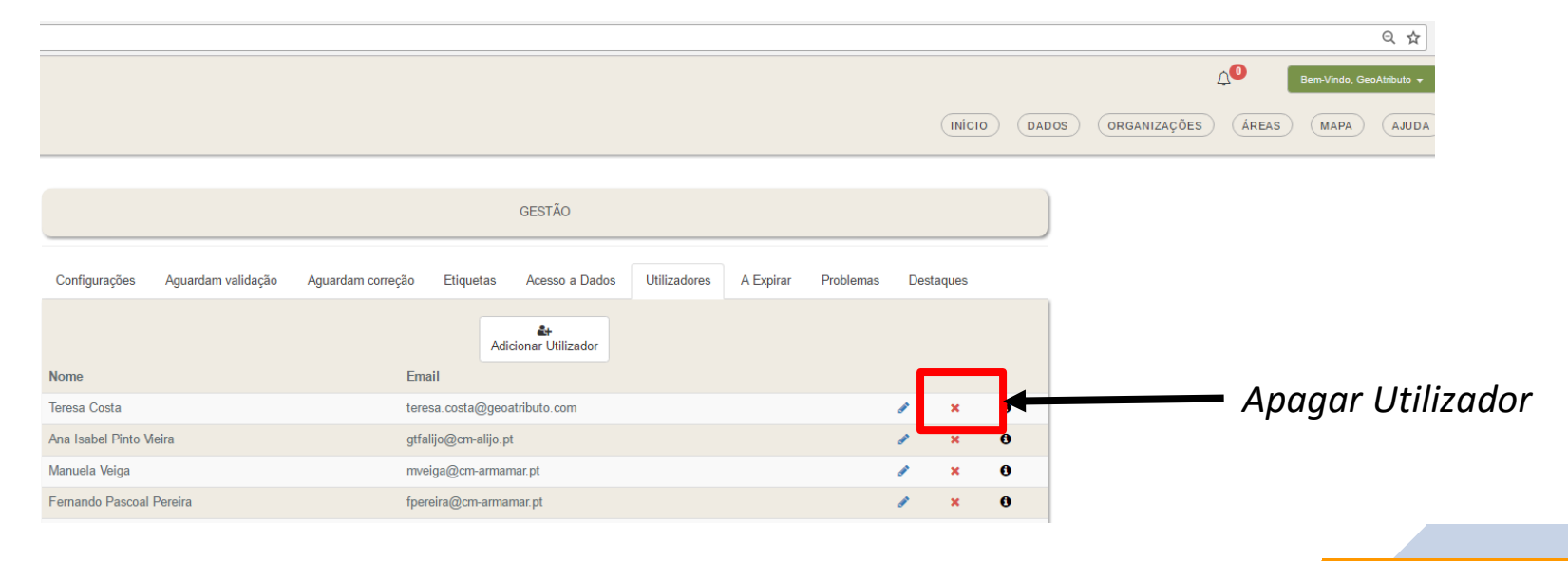

**5**

## **CRIAR ÁREA TEMÁTICA**

Esta interface permite adicionar uma nova área temática à plataforma .

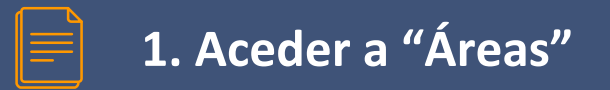

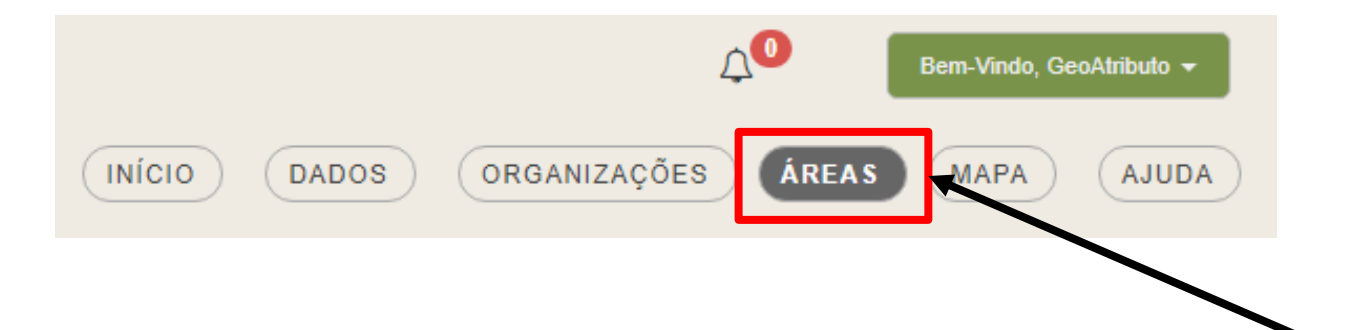

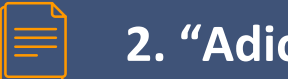

#### 2. "Adicionar" uma área

Pesquisar áreas

Foram encontradas 22 áreas.

+ Adicionar

### **3. Preencher os dados da Área Temática**

#### Criar uma Área

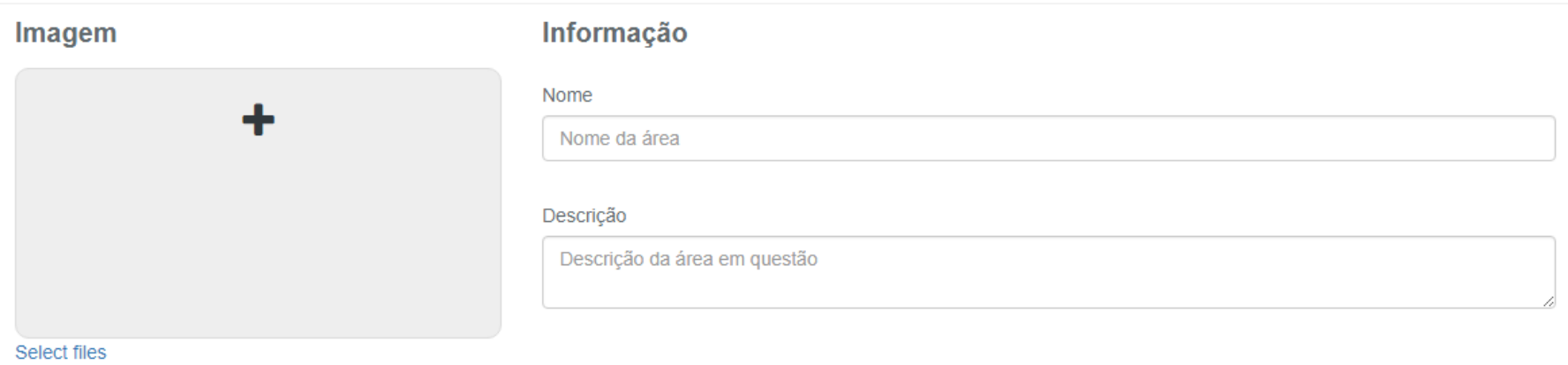

Após inserir as informações necessárias deverá "**Guardar**" a informação e será criada uma nova Organização.

40

**图 Guardar** 

**x** Cancelar

**6**

## **ADICIONAR DADOS**

Esta interface permite adicionar novos conjuntos de dados preenchimento dos metadados . And the contract of the contract of the contract of the contract of the contract of the contract of the contract of the contract of the contract of the contract of the contract of the contract of the contract of the con

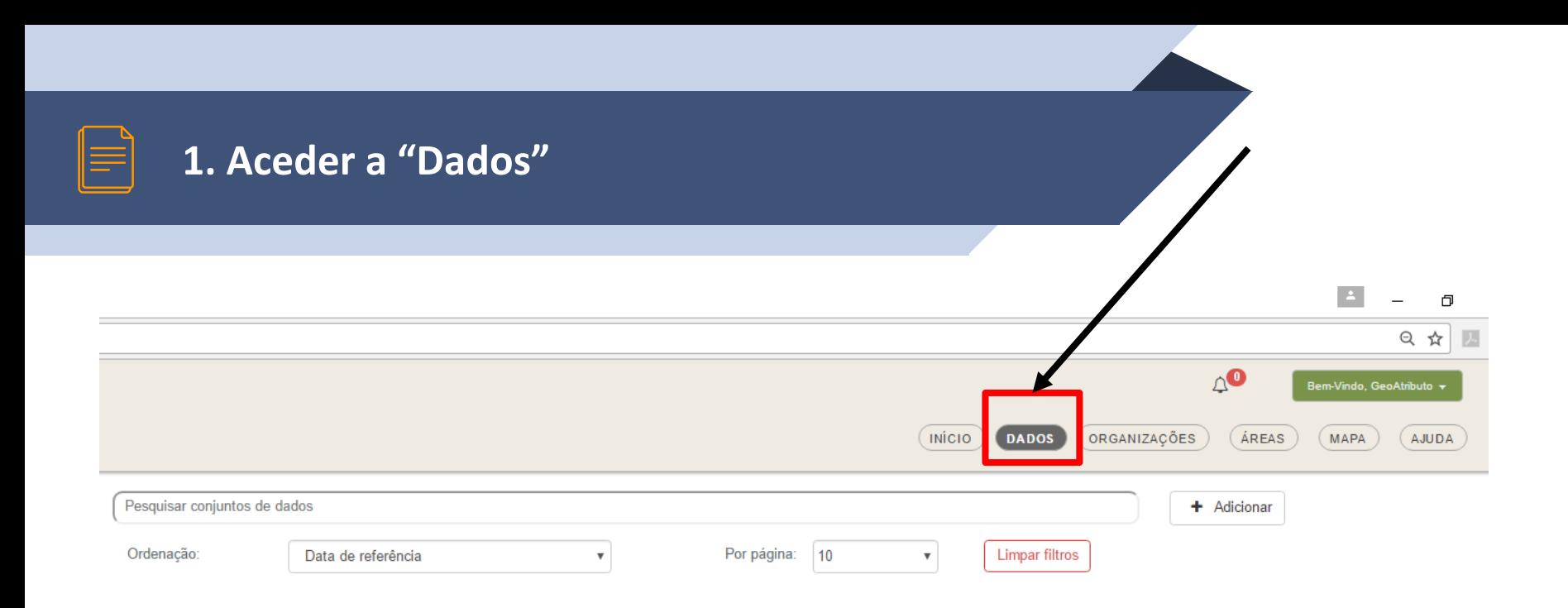

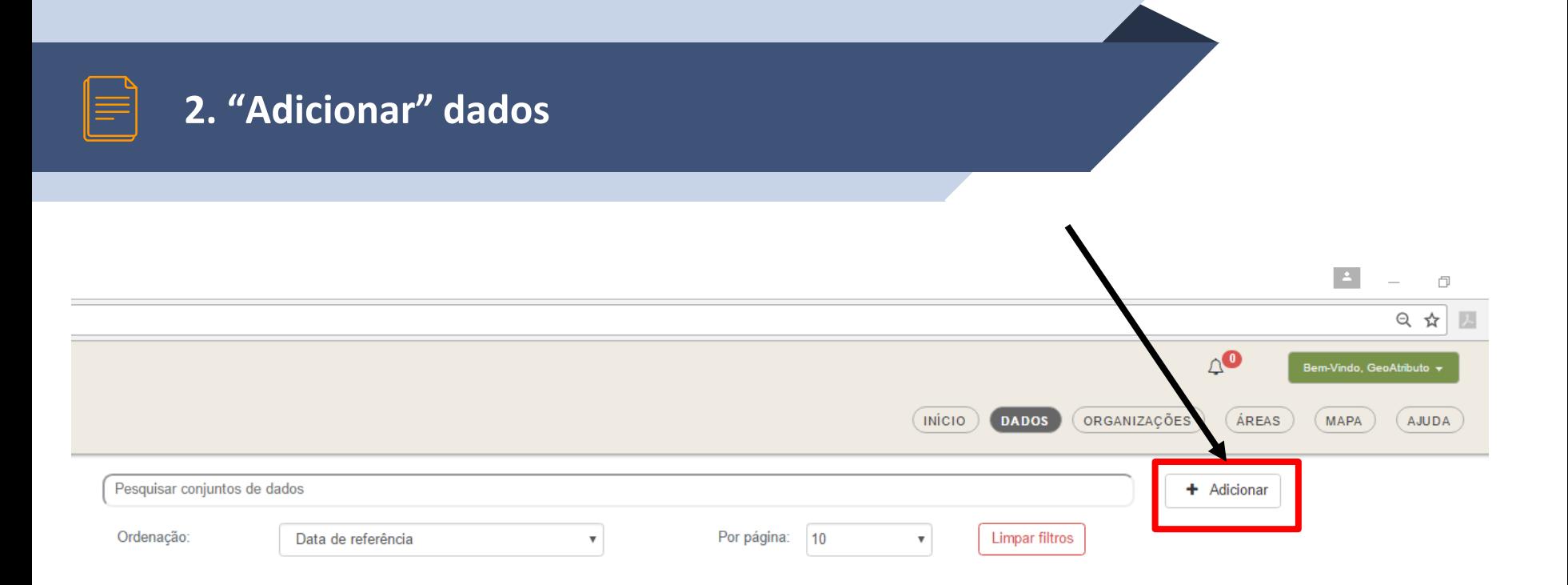

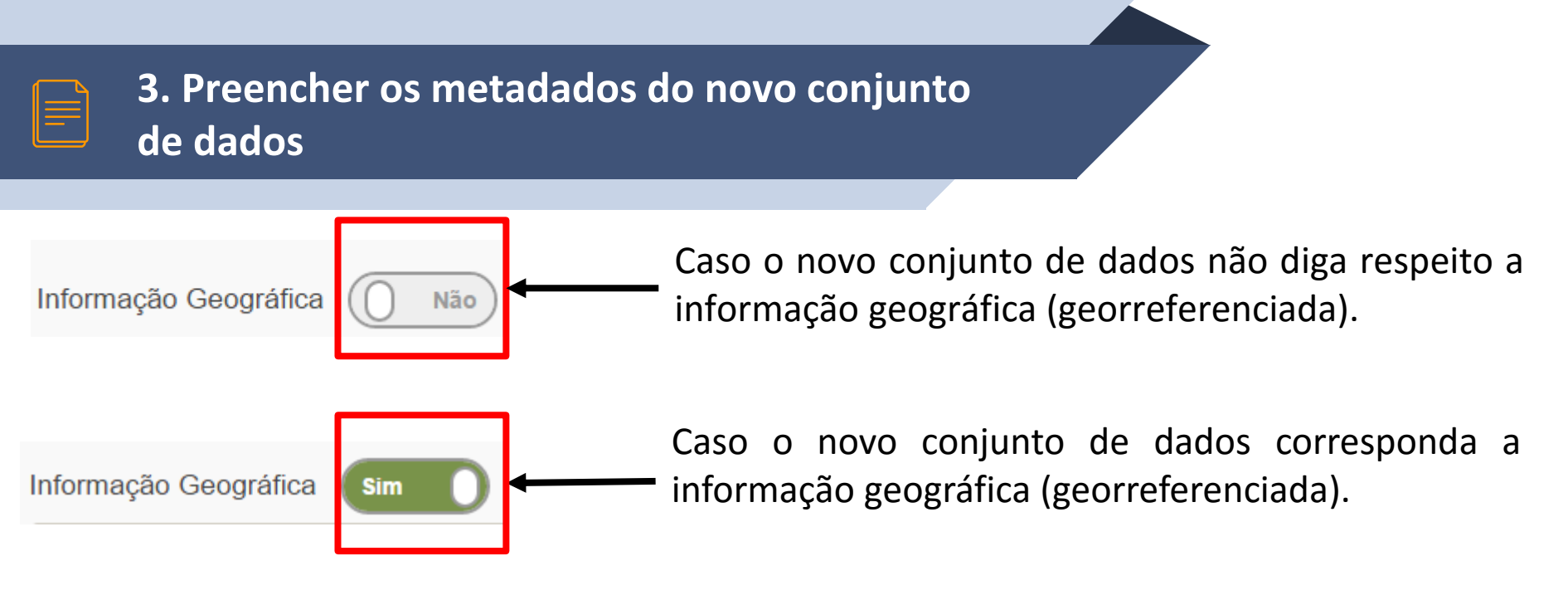

Mediante esta opção, o conjunto de metadados a preencher é distinto, sendo que no caso da informação geográfica, a lista de elementos a preencher é superior.

Este preenchimento visa garantir que os Municípios e a CIM Douro cumprem com o conjunto de obrigações estabelecidas pela diretiva INSPIRE.

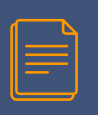

#### **3. Preencher os metadados do novo conjunto de dados**

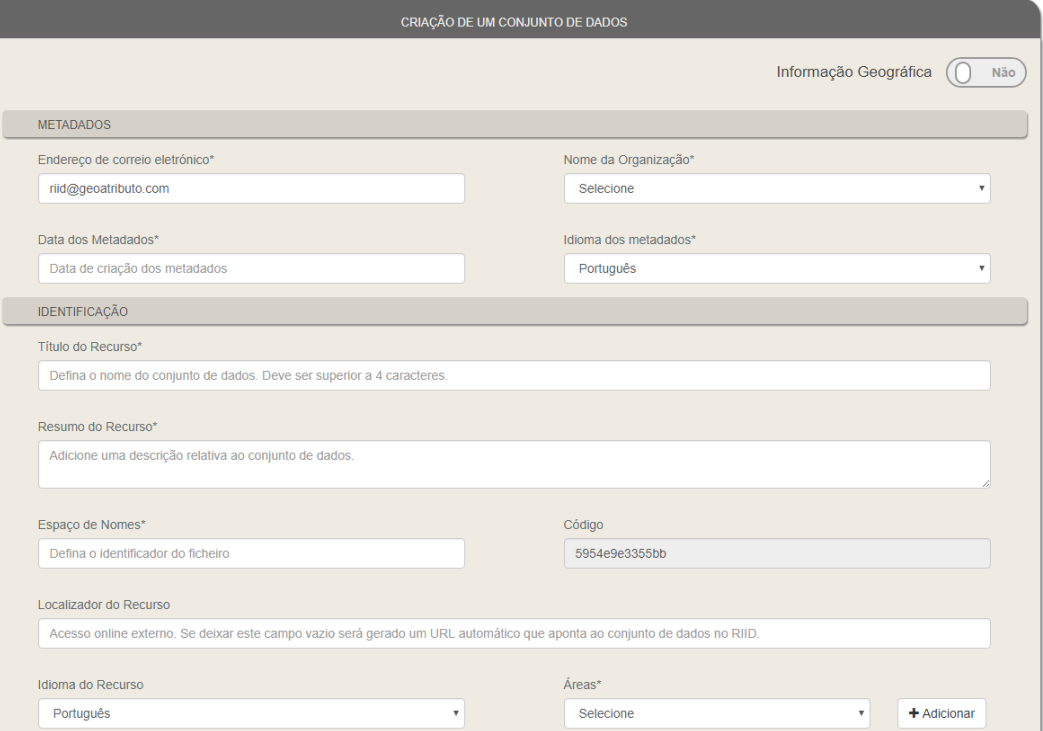

45

## **VALIDAR DADOS**

**7**

Esta interface permite validar os conjuntos de dados, por parte do utilizador que tiver permissão para tal . 46

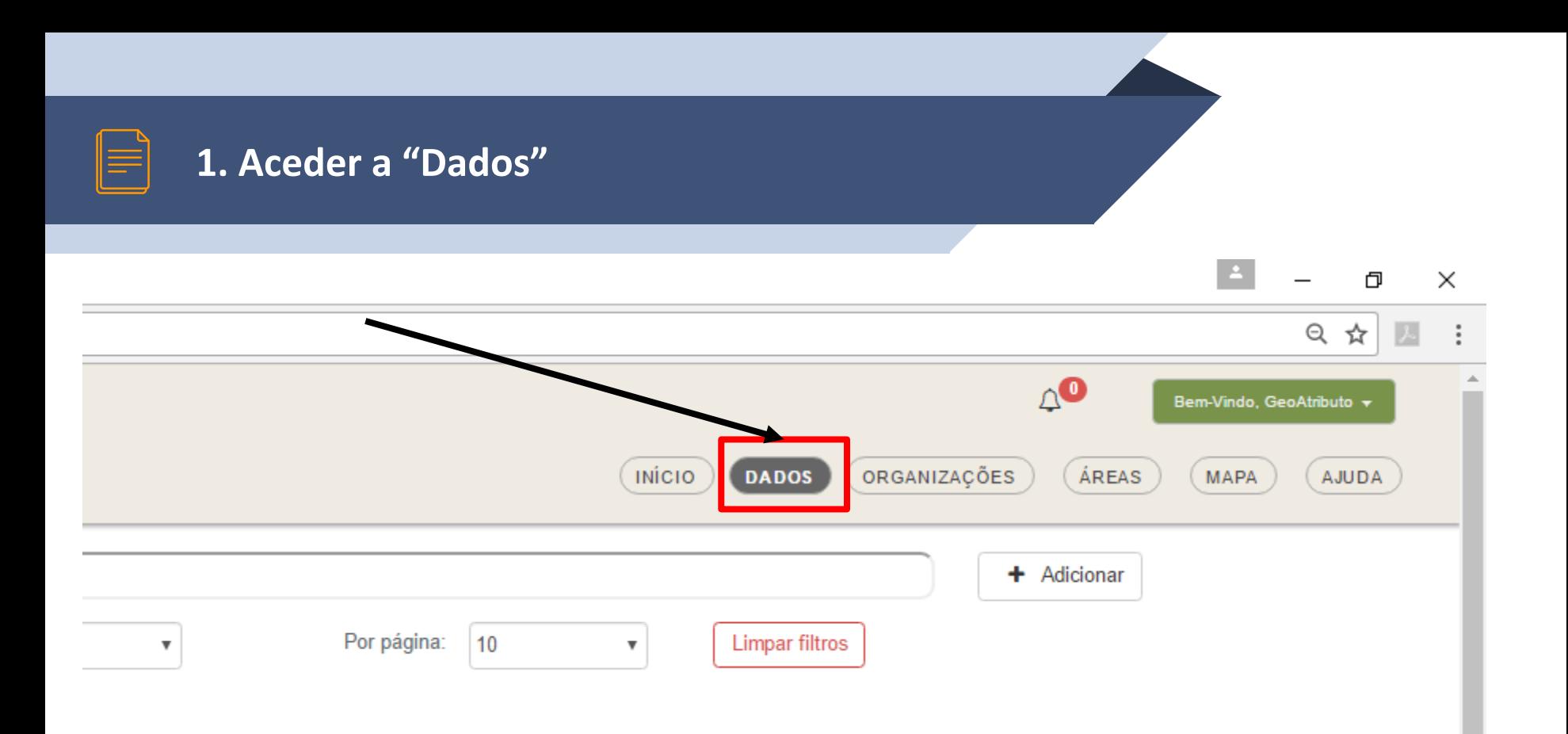

#### **3. Aceder ao conjunto de dados que pretende validar**

Plano Diretor Municipal de Lamego - Planta de Ordenamento

#### Peça gráfica que faz parte do conteúdo documental obrigatório do PDM, que representa o rodelo de organização espacial do território municipal, de acordo com os sistemas estruturantes e a classificação e qualificação dos solos e ainda as unidades operativas de ploneamento e gestões definidas.

() Aguarda validação

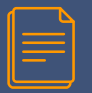

#### **4. Validar o conjunto de dados**

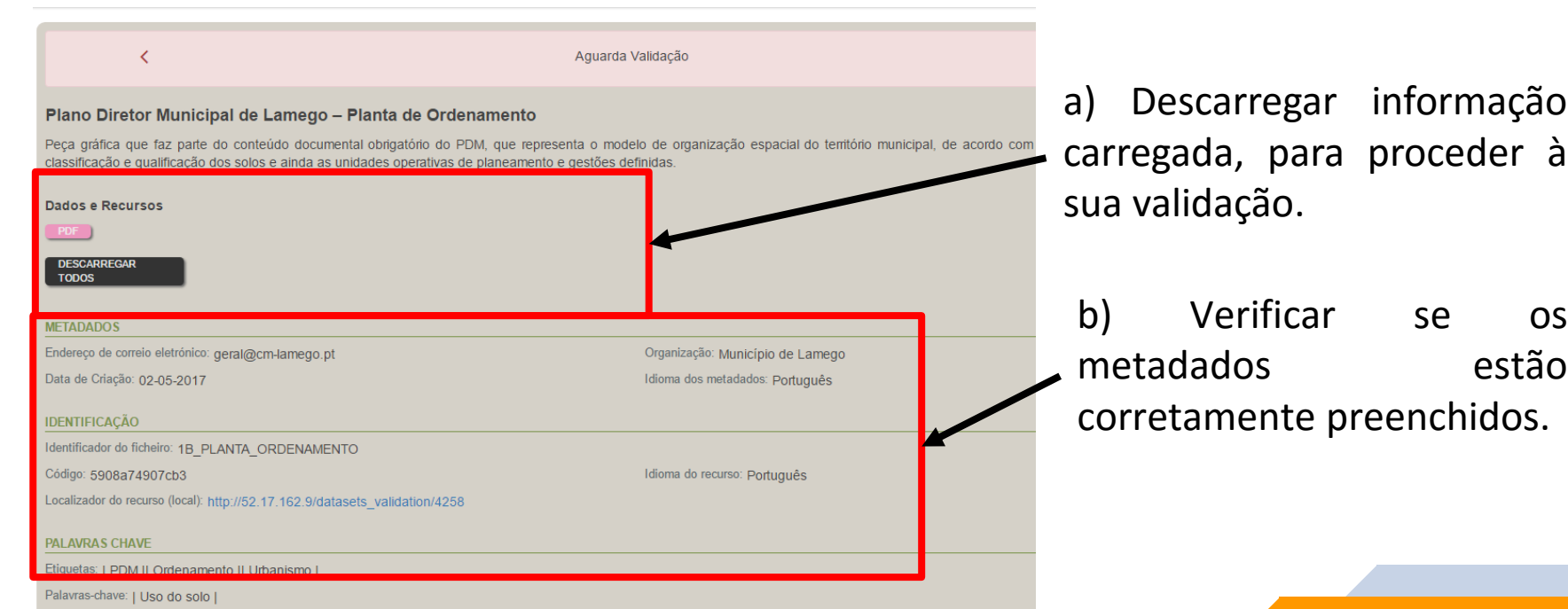

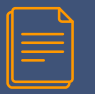

#### **4. Validar o conjunto de dados**

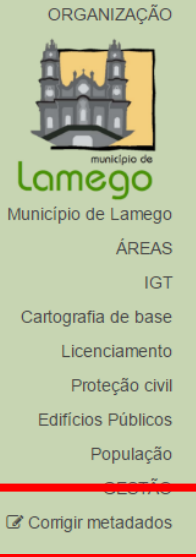

 $\overline{a}$  ,  $\overline{a}$  ,  $\overline{a}$  ,

Ż

Aguarda Validação

#### Plano Diretor Municipal de Lamego - Planta de Ordenamento

Peca gráfica que faz parte do conteúdo documental obrigatório do PDM, que representa o modelo de organização espacial do território classificação e qualificação dos solos e ainda as unidades operativas de planeamento e gestões definidas.

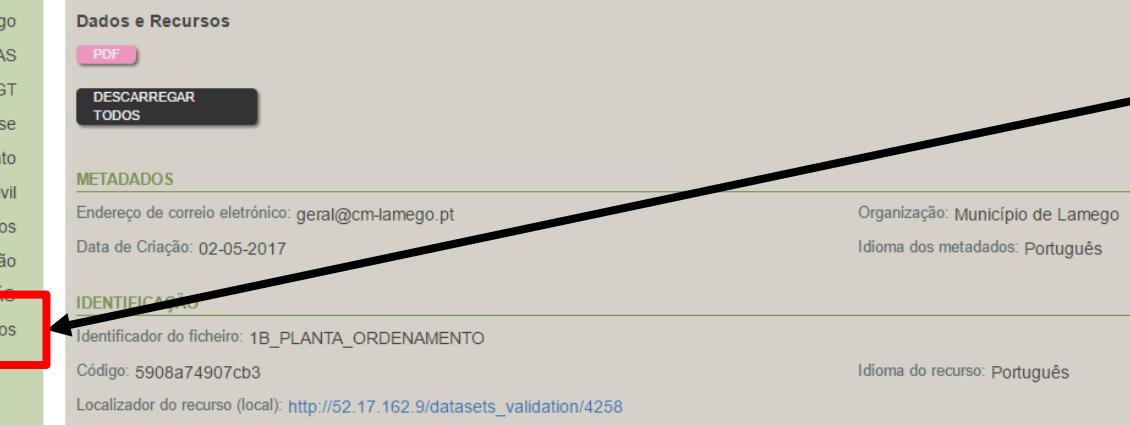

Caso os aspetos a corrigir sejam pouco significativos (e.g. correção de um nome), posso fazer diretamente essa alteração.

Será enviada uma notificação para o validador com essa nota.

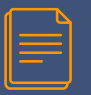

#### **4. Validar o conjunto de dados**

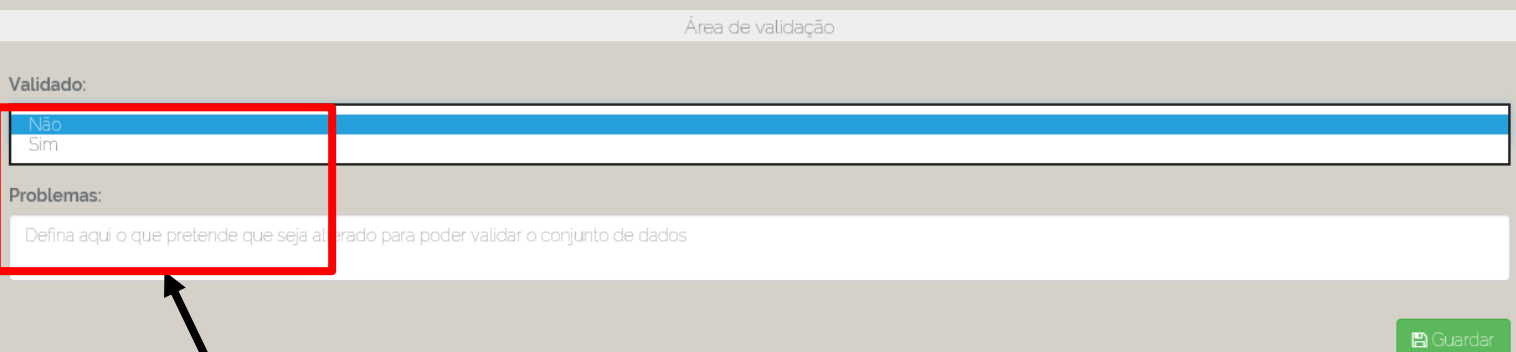

7. Caso o conjunto de dados cumpra com todos os requisitos, indicar "sim". Se não cumprir, indicar "não" e reportar os problemas no campo "Problemas".

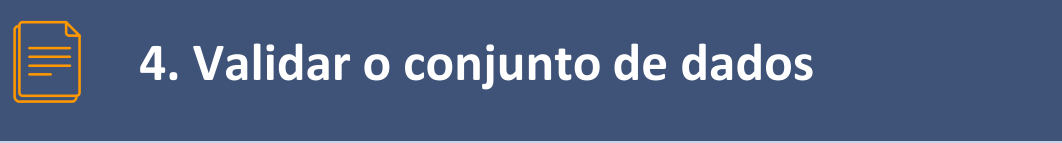

#### Validada a informação, aparecerá a seguinte mensagem:

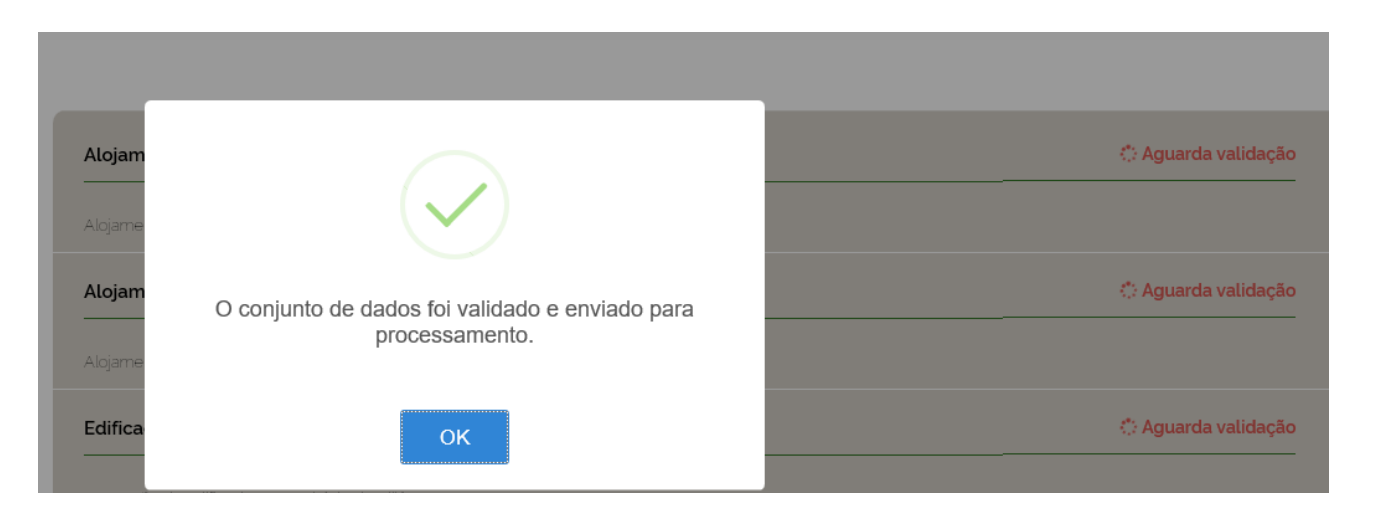

**8**

## **CONSULTAR LISTA DE ORGANIZAÇÕES**

Esta interface permite aceder à listagem de todas as entidades/organizações existentes na aplicação . 53

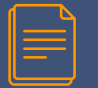

#### **1. Aceder a "Organizações"**

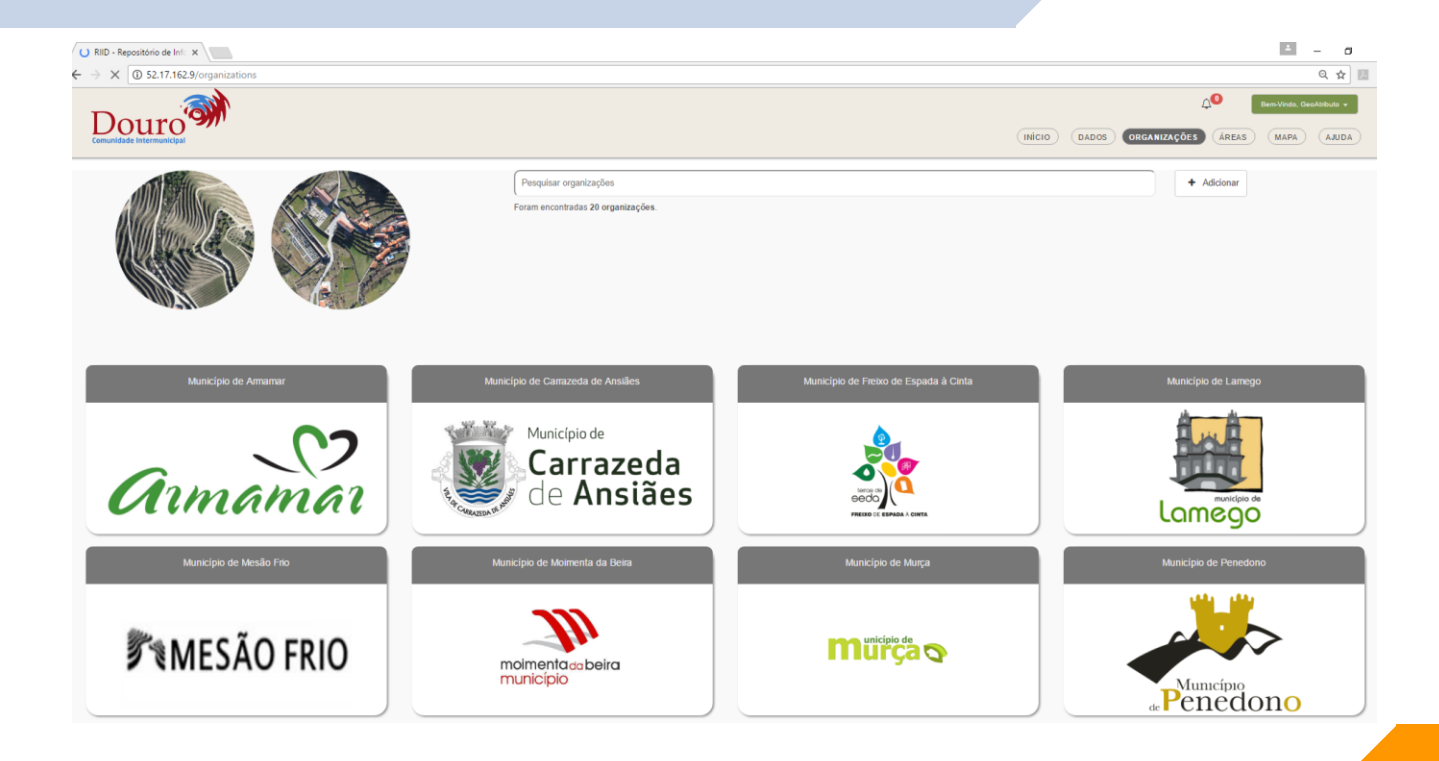

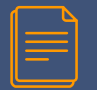

#### **2. Consultar "Organizações"**

Município de Torre de Moncorvo

EDITAR / SEGUIR<sup>O</sup>

RIID - Repositório de Inferitoria  $\leftarrow$   $\rightarrow$  C  $\circ$  0 52.17.162.9/organizations/43

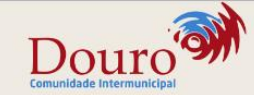

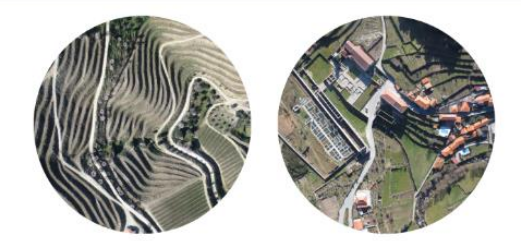

MUNICÍPIO DE TORRE DE MONCORVO

Carta Administrativa Oficial de Po Limites Administrativos Oficiais o nível da Freguesia

Carta Administrativa Oficial de Portugal (2016) Limites Administrativos Oficiais ao nível do Concelho

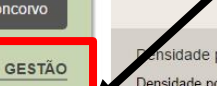

sidade populacional (N.º/ km2) por Local de reside Densidade populacional (N.º/ km<sup>2</sup>) por Local de residência

Densidade populacional (N.º/ km<sup>2</sup>) por Local de residé

Os utilizadores com permissão para tal, poderão editar os dados da organização.

Poderão também seguir a organização, sendo notificados aquando a existência de nova informação associada à mesma.

55

**9**

## **CONSULTAR LISTA DE DADOS CARREGADOS**

Esta interface permite visualizar e pesquisar os conjuntos de dados inseridos na plataforma . 56

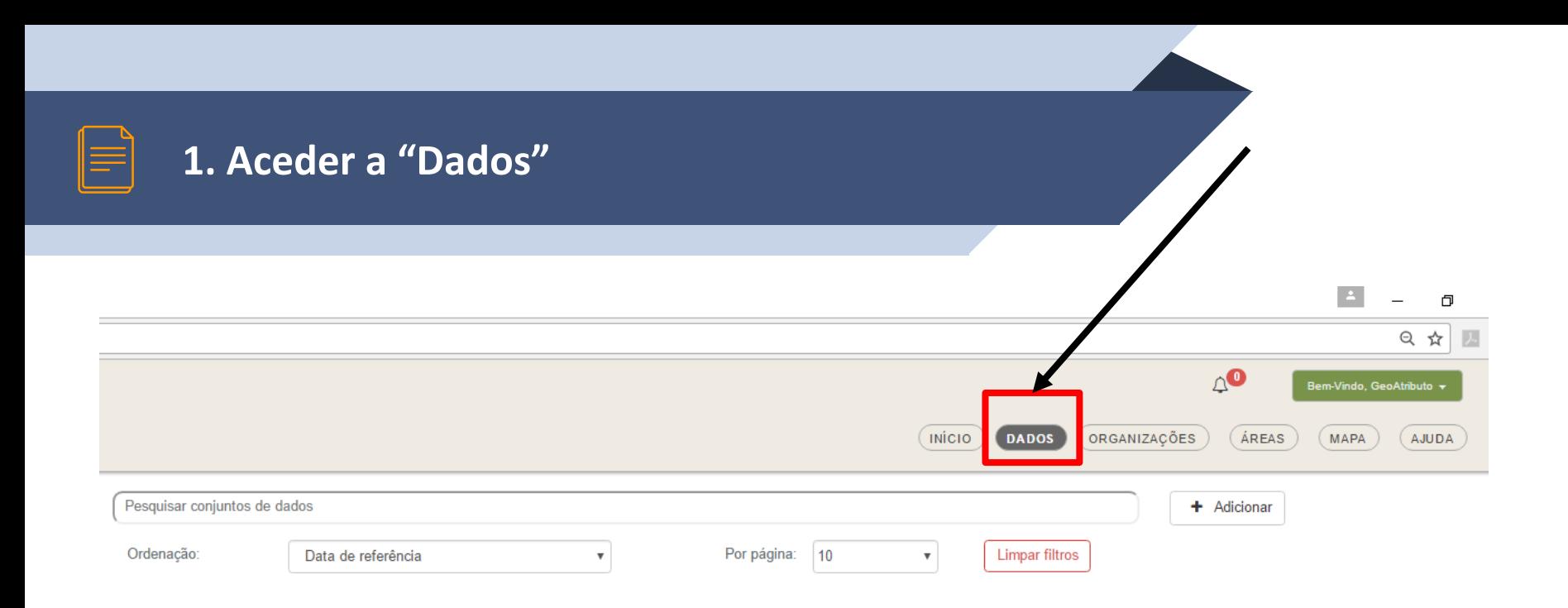

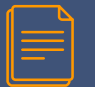

#### **1. Aceder a "Dados"**

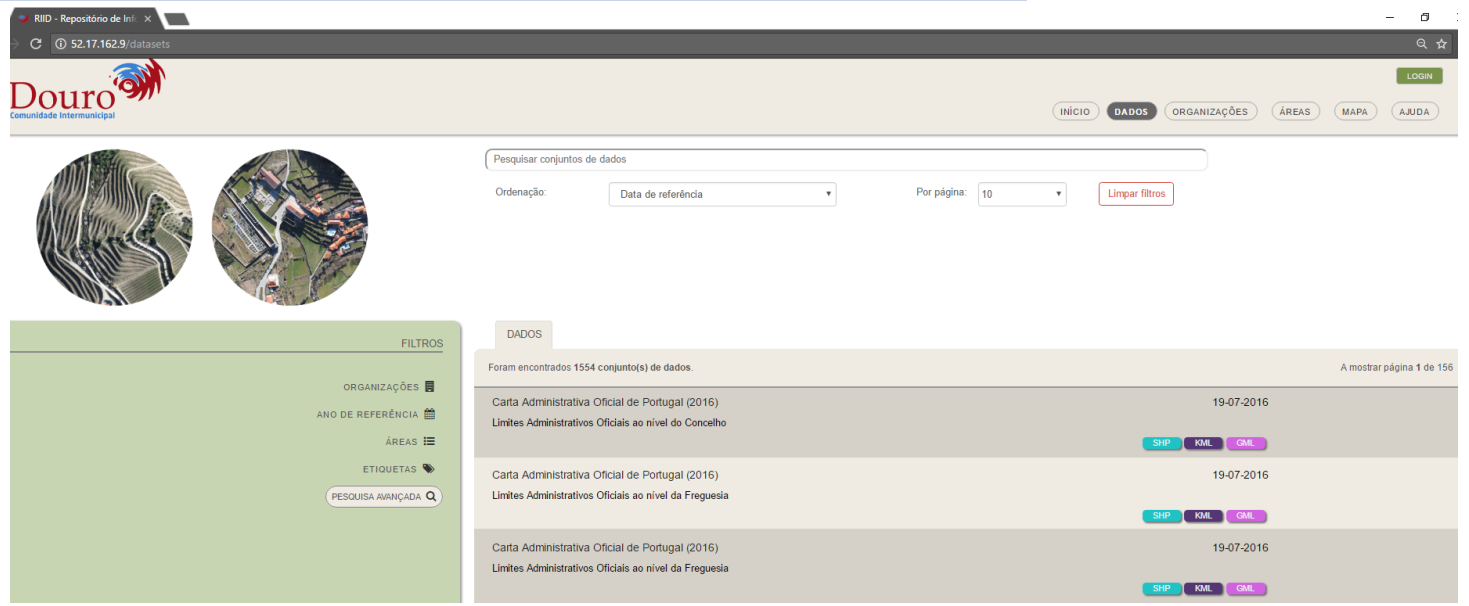

Nesta secção é possível ver, filtrar e pesquisar os conjuntos de dados inseridos na plataforma.

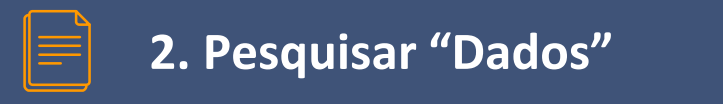

O utilizador pode contar com 3 tipos de pesquisa:

- Pesquisa por texto;
- Pesquisa por filtros;
- Pesquisa avançada.

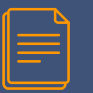

#### **2. Pesquisar "Dados" – Pesquisa por Texto**

▰A **pesquisa por texto** pode ser feita também através da página inicial e em alguns dos separadores da página de gestão.

▰A **pesquisa por texto** analisa todos os conjuntos de dados existentes e procura correspondência com o texto pesquisado em todos os campos dos mesmos.

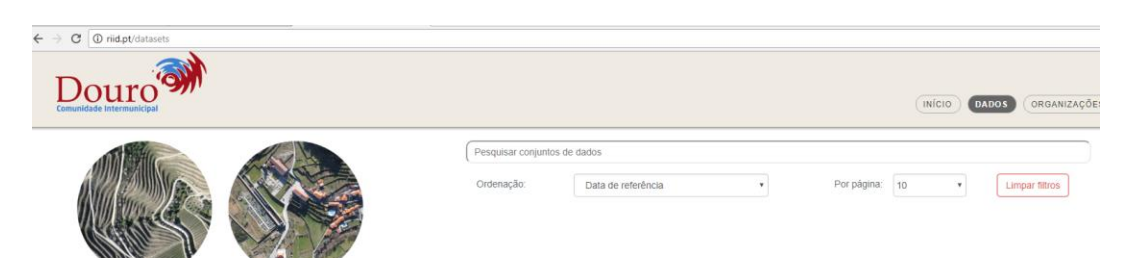

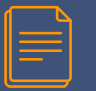

▰A **pesquisa por filtros** dá oportunidade ao utilizador de fazer pesquisa por alguns campos específicos:

- Organização;
- $\checkmark$  Áreas;
- Ano de referência;
- Etiquetas.

▰A plataforma dá a possibilidade ao utilizador de combinar estes campos para que a pesquisa se torne mais específica e devolva menos resultados.

#### **2. Pesquisar "Dados" – pesquisa por filtros**

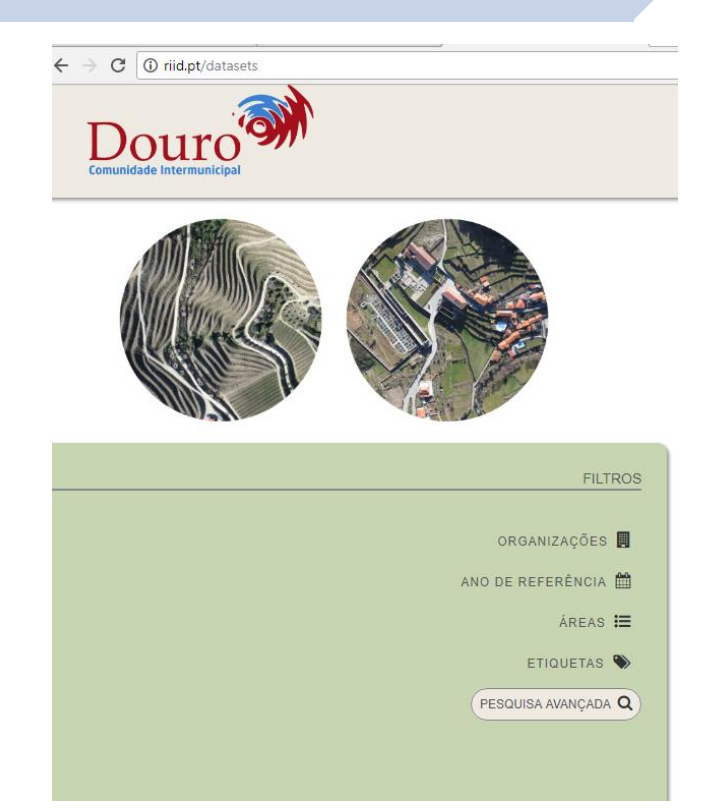

#### **2. Pesquisar "Dados" – Pesquisa Avançada**

▰A **pesquisa avançada** está disponível apenas na página dos dados e, tal como o nome indica, permite pesquisar por todos os campos disponíveis na base de dados relativos àquele conjunto de dados.

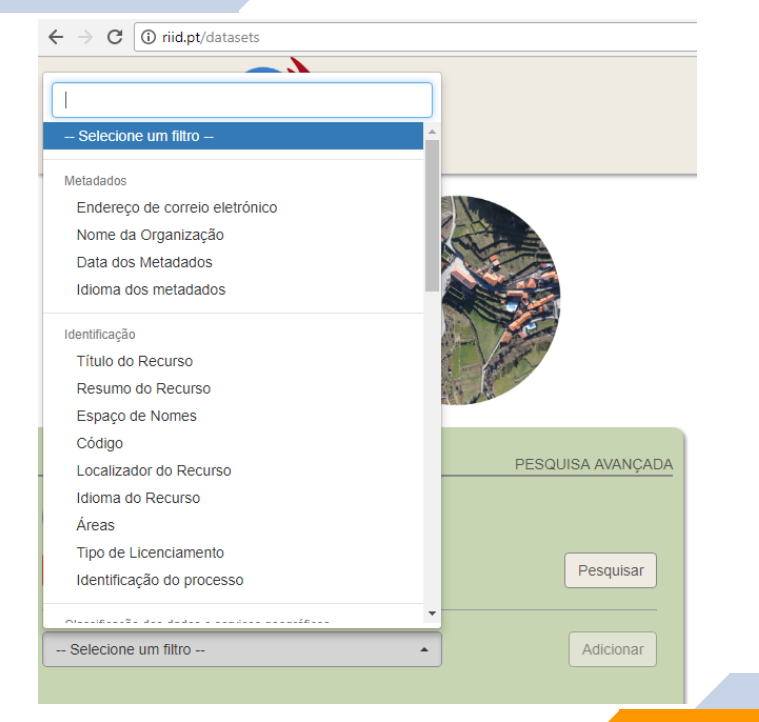

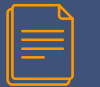

#### **3. Consultar "Dados"**

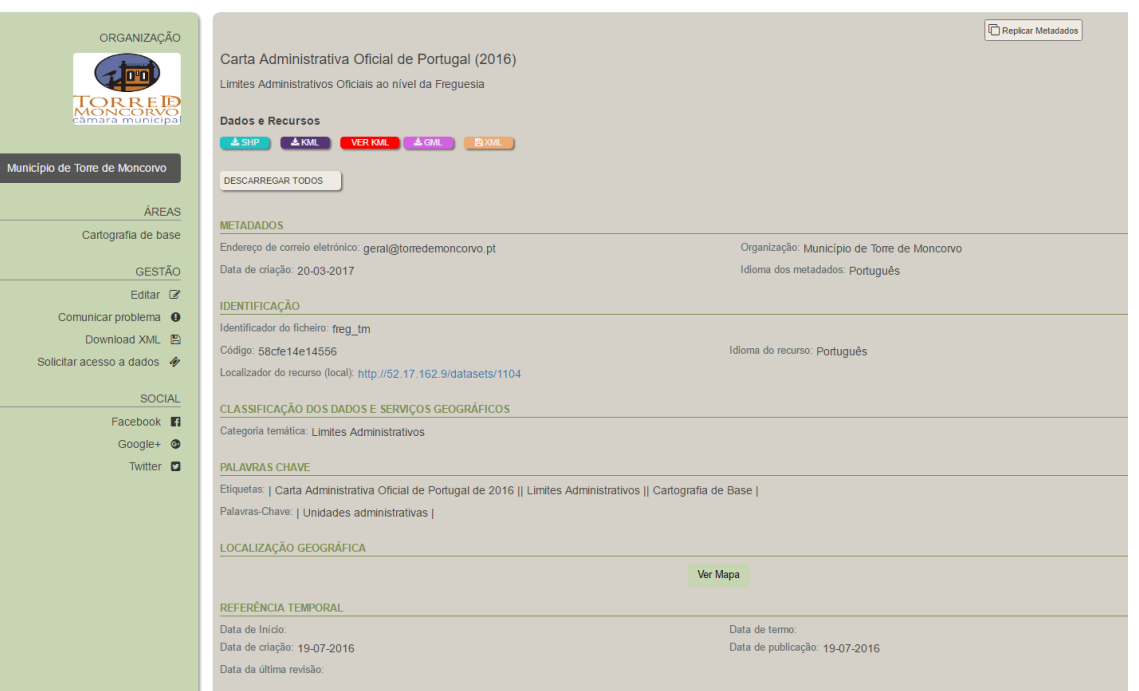

Ao clicar num determinado conjunto de dados são apresentados os detalhes do mesmo.

Se os dados forem públicos é possível a qualquer utilizador descarregar os mesmos.

Se forem de carácter privado, apenas utilizadores credenciados os poderão descarregar.

# **10**

### **MAPAS**

Esta interface permite visualizar e pesquisar os conjuntos de dados inseridos na plataforma, através da sua localização . 65

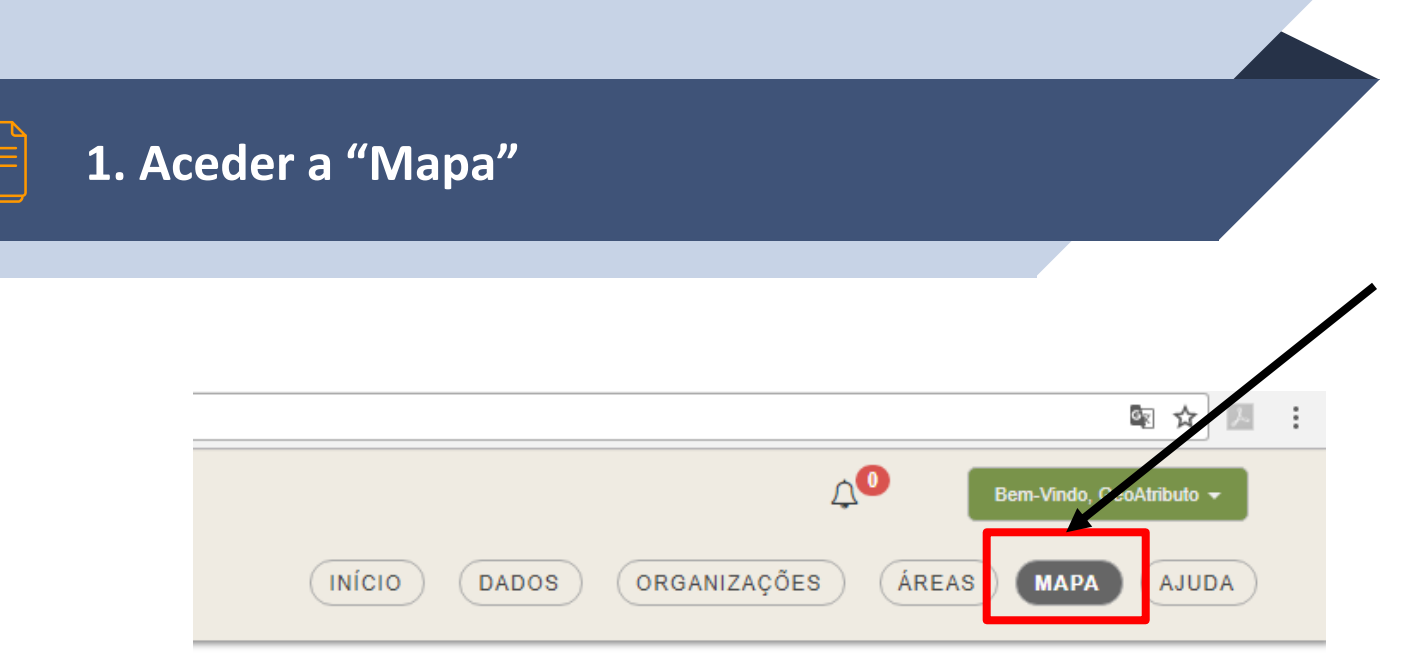

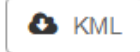

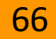

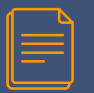

#### **2. Visualizar Dados**

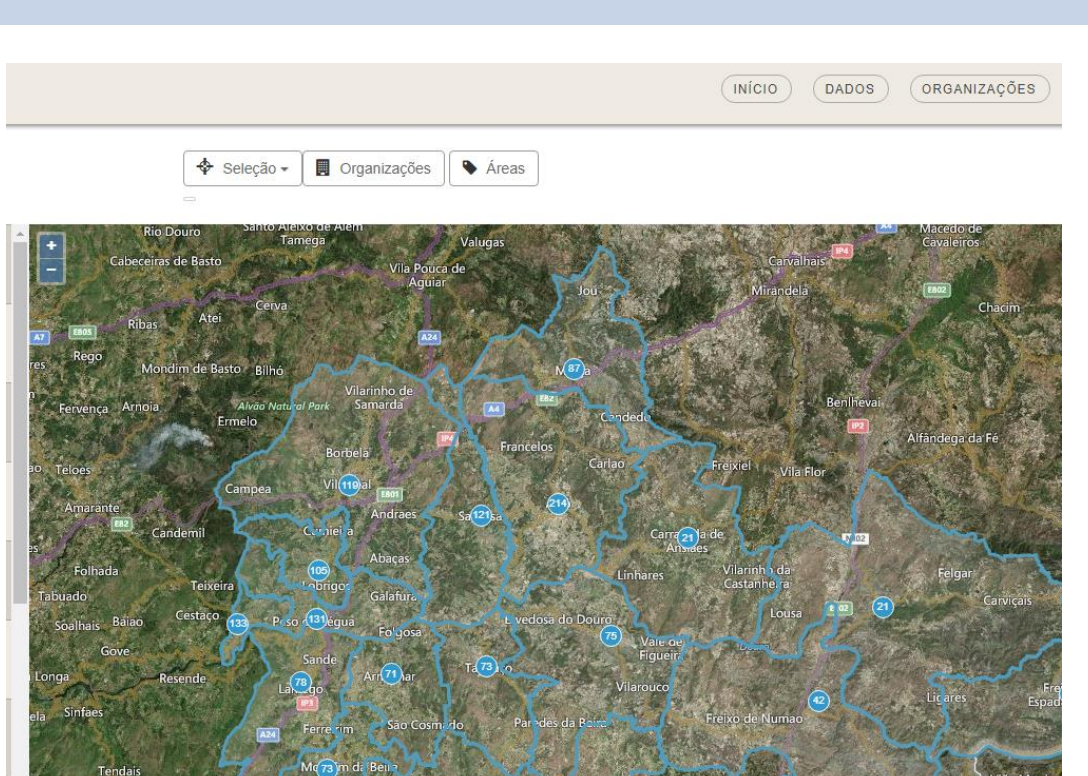

O sistema verifica qual a área do mapa que está a ser visualizada e pesquisa na base de dados quais os conjuntos de dados que estão dentro desses limites.

Esses dados são listados do lado esquerdo da página e podemos ver mais detalhes ao clicar sobre os mesmos.

A pesquisa é feita sempre que se faz zoom-in ou zoom-out no mapa.

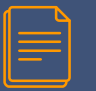

#### **3. Pesquisar Dados**

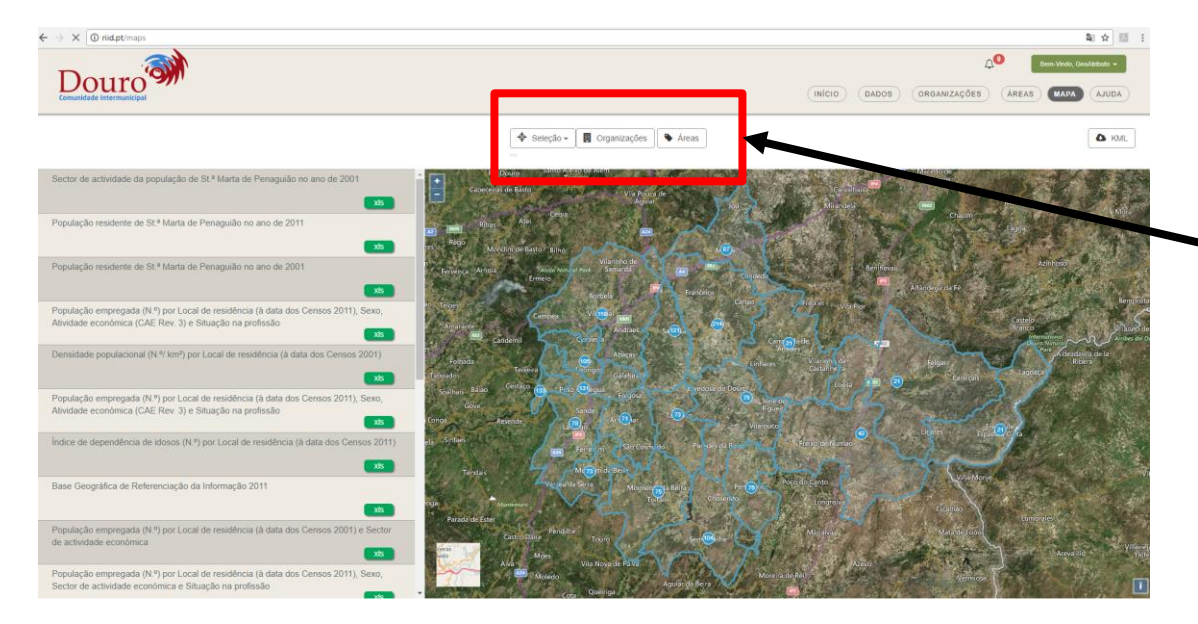

É possível pesquisar no mapa por seleção livre, organização ou áreas, possibilitando assim ao utilizador ter uma representação gráfica dos conjuntos de dados dentro de um determinado limite.

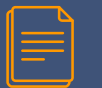

#### **3. Pesquisar Dados**

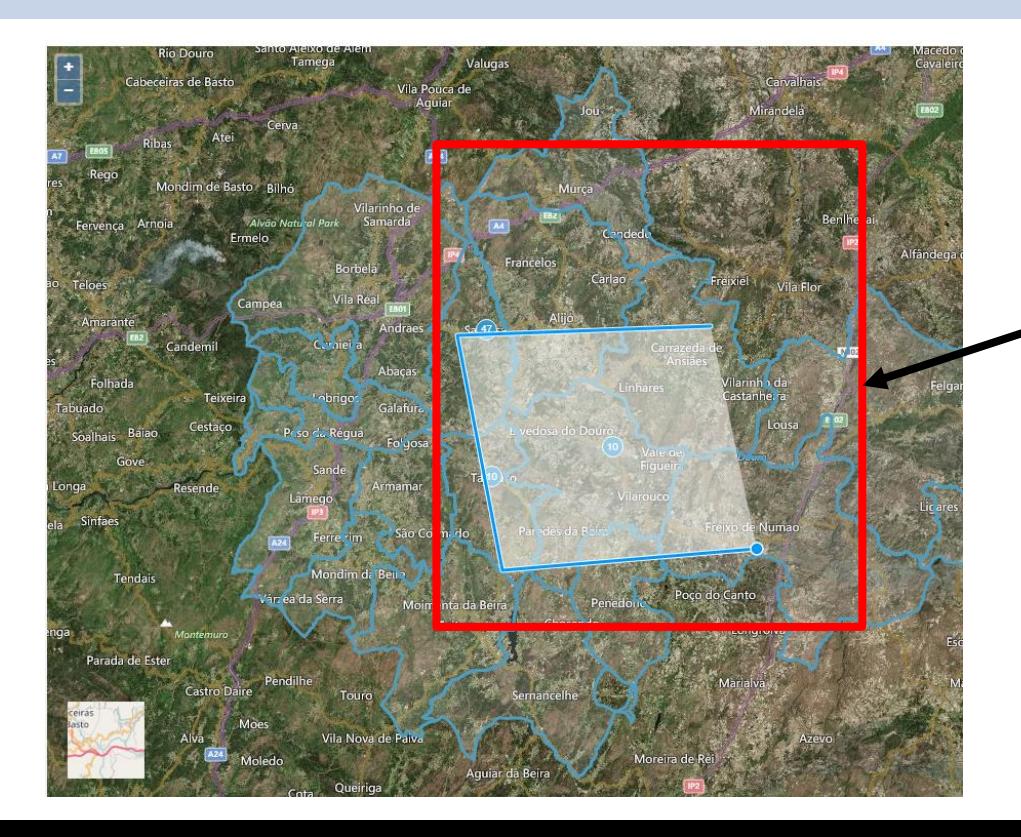

A seleção livre deixa desenhar um polígono no mapa e devolve os valores dentro dos limites desenhados.

Para além disso permite também escolher selecionar dados por concelho.

## **OBRIGADO PELA ATENÇÃO!**

**Comunidade Intermunicipal do Douro** Avenida Carvalho Araújo, 7 | 5000-657 Vila Real Telefone: 259 309732 | Fax 259309733 | email: correio@cimdouro.pt